Hardware-Referenzhandbuch – Ultra-Slim Desktop der dc7800 Serie HP Compaq Business PC

© Copyright 2007 Hewlett-Packard Development Company, L.P. Inhaltliche Änderungen dieses Dokuments behalten wir uns ohne Ankündigung vor.

Microsoft, Windows und Windows Vista sind Marken oder eingetragene Marken der Microsoft Corporation in den USA und/oder anderen Ländern.

Die Garantien für HP Produkte werden ausschließlich in der entsprechenden, zum Produkt gehörigen Garantieerklärung beschrieben. Aus dem vorliegenden Dokument sind keine weiter reichenden Garantieansprüche abzuleiten. Hewlett-Packard ("HP") haftet nicht für technische oder redaktionelle Fehler oder Auslassungen in diesem Dokument. Ferner übernimmt sie keine Haftung für Schäden, die direkt oder indirekt auf die Bereitstellung, Leistung und Nutzung dieses Materials zurückzuführen sind. Die Haftung für Schäden aus der Verletzung des Lebens, des Körpers oder der Gesundheit, die auf einer fahrlässigen Pflichtverletzung durch HP oder einer vorsätzlichen oder fahrlässigen Pflichtverletzung eines gesetzlichen Vertreters oder Erfüllungsgehilfen von HP beruhen, bleibt hierdurch unberührt. Ebenso bleibt hierdurch die Haftung für sonstige Schäden, die auf einer grob fahrlässigen Pflichtverletzung durch HP oder auf einer vorsätzlichen oder grob fahrlässigen Pflichtverletzung eines gesetzlichen Vertreters oder Erfüllungsgehilfen von HP beruht, unberührt.

Dieses Dokument enthält urheberrechtlich geschützte Informationen. Ohne schriftliche Genehmigung der Hewlett-Packard Company darf dieses Dokument weder kopiert noch in anderer Form vervielfältigt oder übersetzt werden.

Hardware-Referenzhandbuch

dc7800 Ultra-Slim Desktop-Modell

Erste Auflage (Juli 2007)

Dokumenten-Teilenummer: 451124-041

## **Allgemeines**

In diesem Handbuch finden Sie grundlegende Informationen für die Aufrüstung dieses Computermodells.

- **VORSICHT!** In dieser Form gekennzeichneter Text weist auf Verletzungs- oder Lebensgefahr bei Nichtbefolgen der Anleitungen hin.
- **ACHTUNG:** In dieser Form gekennzeichneter Text weist auf die Gefahr von Hardware-Schäden oder Datenverlust bei Nichtbefolgen der Anleitungen hin.
- **F** HINWEIS: In dieser Form gekennzeichneter Text weist auf wichtige Zusatzinformationen hin.

# **Inhaltsverzeichnis**

### 1 Produktmerkmale

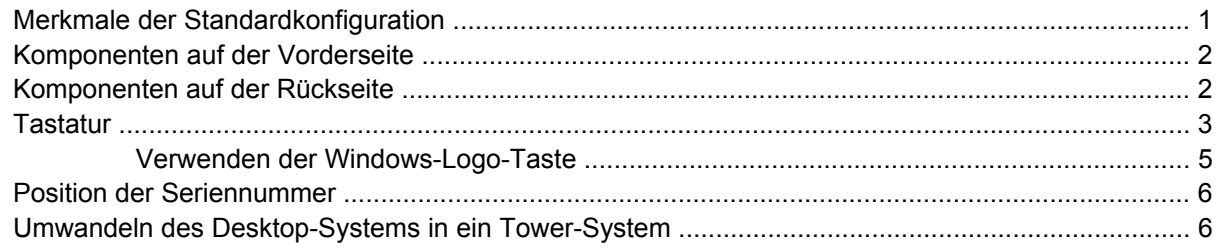

#### 2 Hardware-Aufrüstung

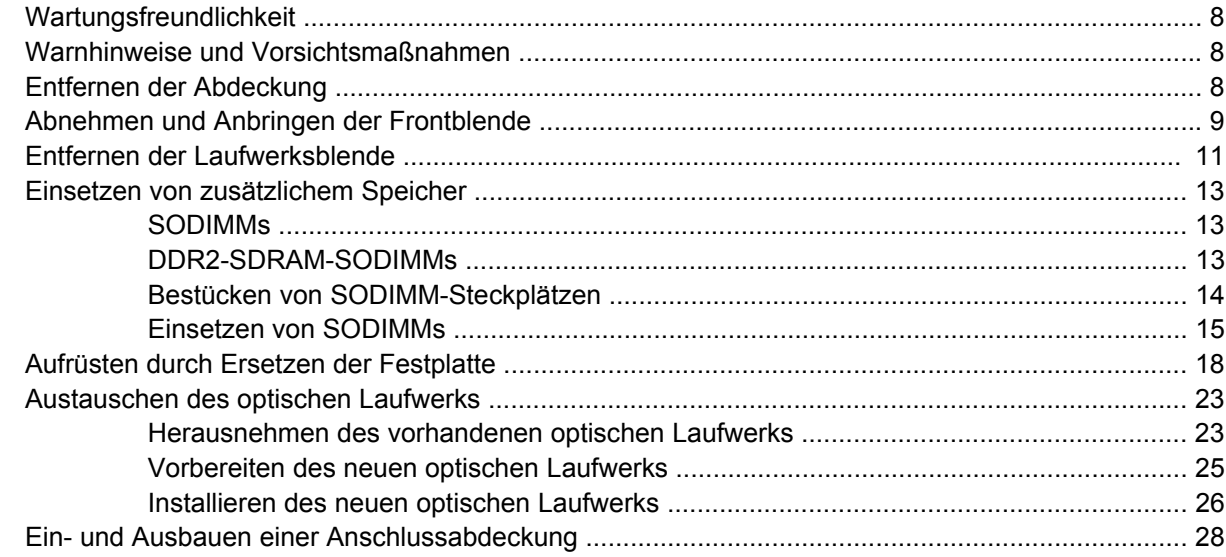

### **Anhang A Technische Daten**

### **Anhang B Batterieaustausch**

### **Anhang C Sicherheitsschloss**

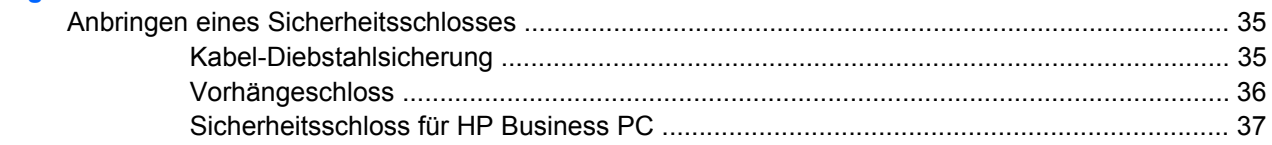

### **Anhang D Elektrostatische Entladung**

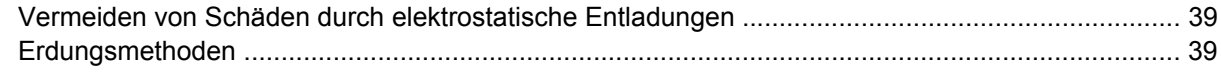

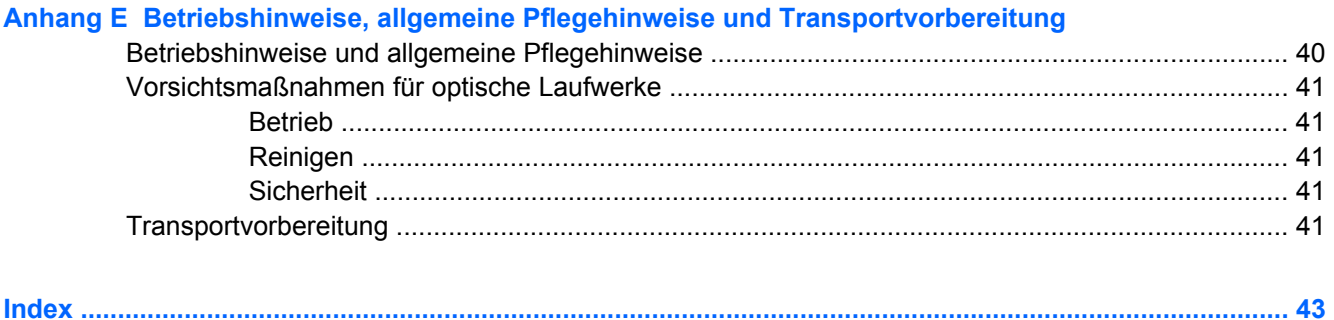

# <span id="page-6-0"></span>**1 Produktmerkmale**

# **Merkmale der Standardkonfiguration**

Der HP Compaq Ultra-Slim Desktop-Computer verfügt über Funktionen, die je nach Modell unterschiedlich sind. Sie erhalten eine vollständige Auflistung der in bzw. auf Ihrem Computer installierten Hard- und Software, wenn Sie das Diagnosedienstprogramm ausführen (nur für bestimmte Modelle). Anleitungen zur Verwendung des Dienstprogramms finden Sie im *Fehlerbeseitigungs-Handbuch*.

**Abbildung 1-1** Ultra-Slim Desktop

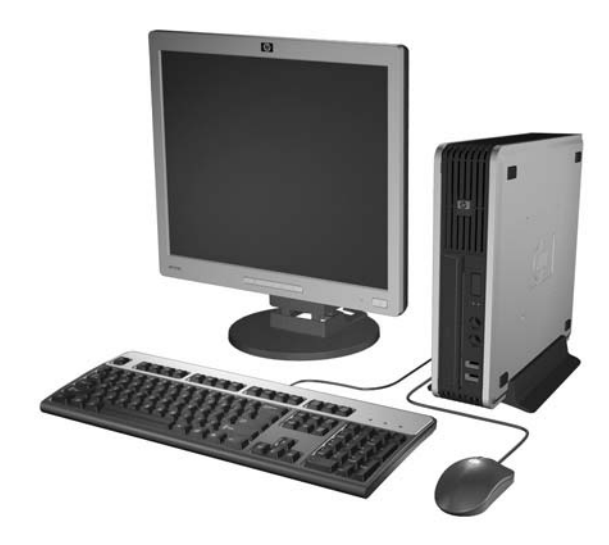

# <span id="page-7-0"></span>**Komponenten auf der Vorderseite**

Die Anordnung der Laufwerke kann von Modell zu Modell unterschiedlich sein.

**Abbildung 1-2** Komponenten auf der Vorderseite

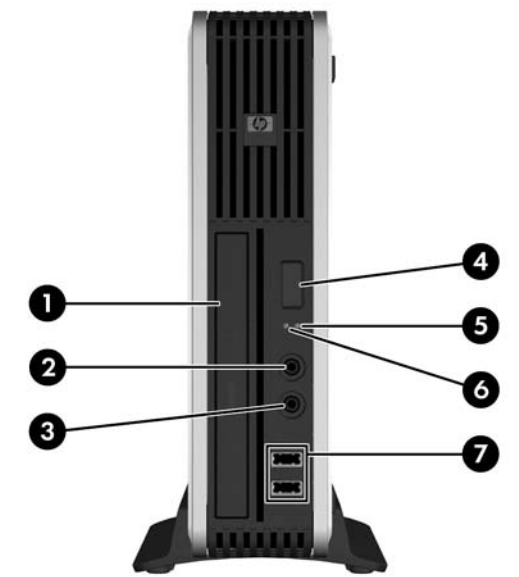

#### **Tabelle 1-1 Komponenten auf der Vorderseite**

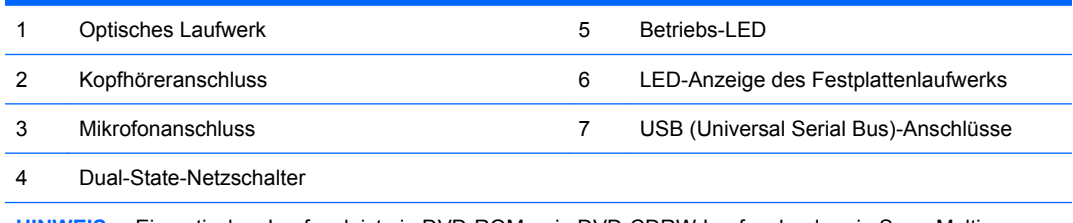

**HINWEIS:** Ein optisches Laufwerk ist ein DVD-ROM-, ein DVD-CDRW-Laufwerk oder ein SuperMulti LightScribe-Laufwerk.

# **Komponenten auf der Rückseite**

**Abbildung 1-3** Komponenten auf der Rückseite

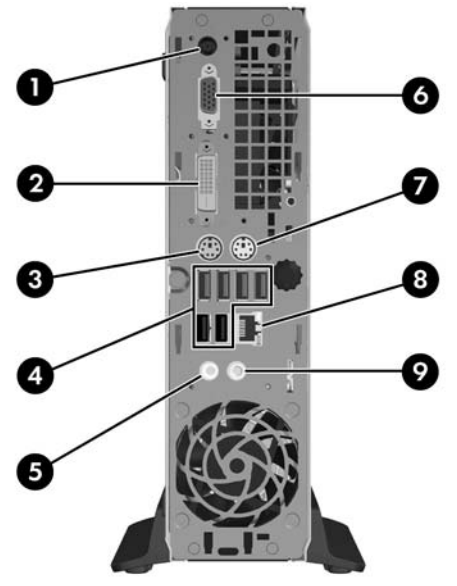

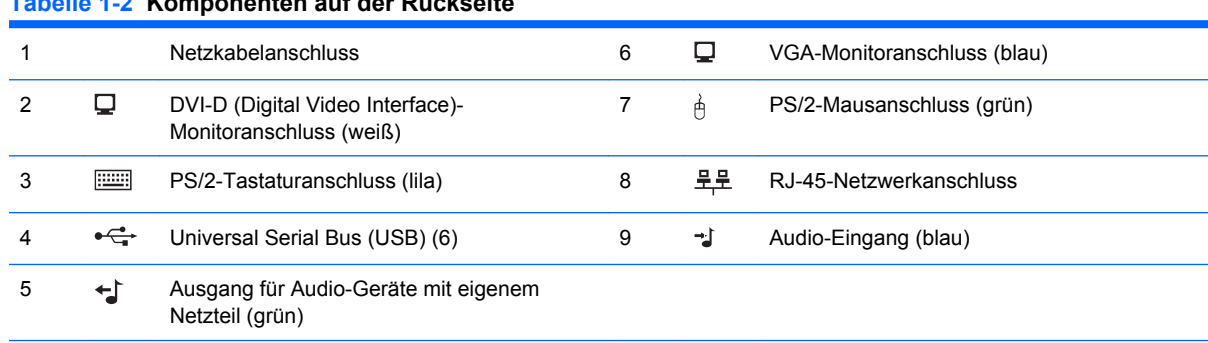

<span id="page-8-0"></span>**Tabelle 1-2 Komponenten auf der Rückseite**

**HINWEIS:** Die Anordnung und Anzahl der Anschlüsse kann von Modell zu Modell unterschiedlich sein.

Dem Audio-Eingang kann in der Systemsteuerung des Audiotreibers die neue Funktion eines Mikrofonanschlusses zugewiesen werden.

Der DVI-D-Anschluss funktioniert nur mit DVI-Bildschirmen. Die Unterstützung von Bildschirmen mit Analogeingang über einen Adapter ist nicht möglich.

# **Tastatur**

**Abbildung 1-4** Tastaturkomponenten

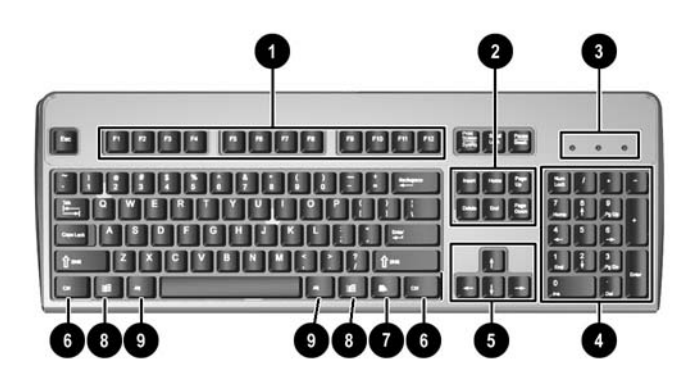

#### **Tabelle 1-3 Tastaturkomponenten**

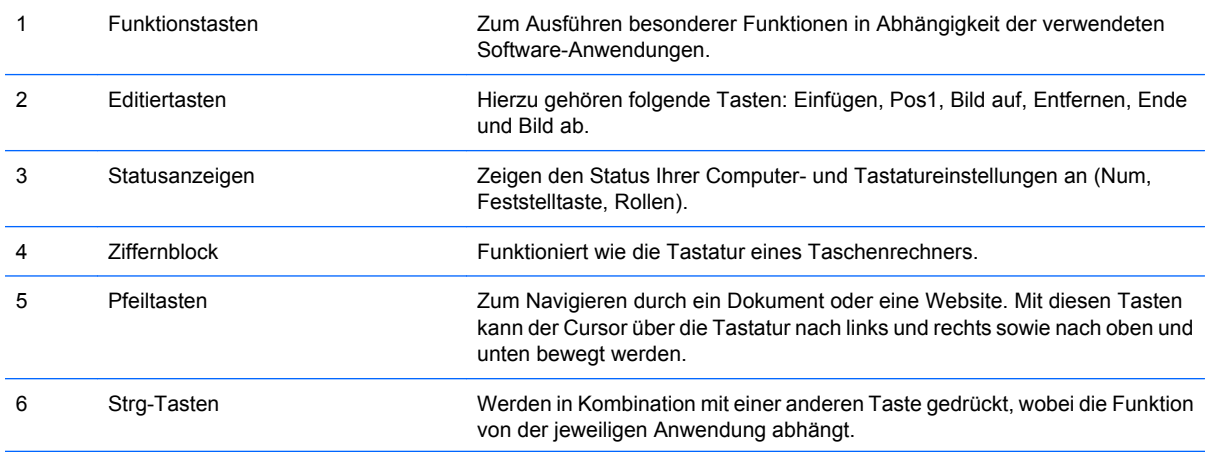

#### <span id="page-9-0"></span>**Tabelle 1-3 Tastaturkomponenten (Fortsetzung)**

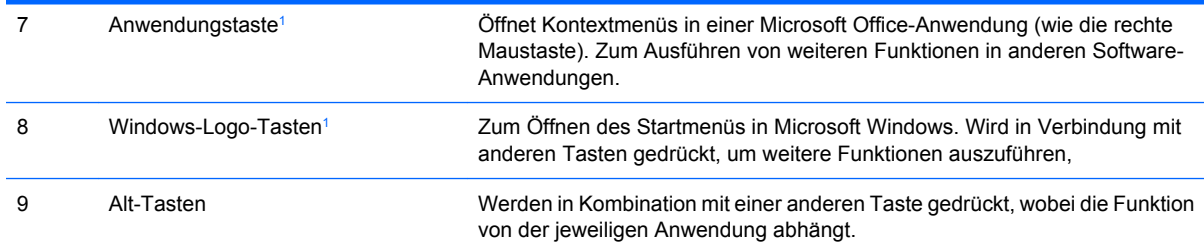

<sup>1</sup> Diese Tasten sind nicht auf allen Tastaturen vorhanden.

## <span id="page-10-0"></span>**Verwenden der Windows-Logo-Taste**

Sie verwenden die Windows-Logo-Taste zusammen mit anderen Tasten zur Ausführung bestimmter Funktionen im Windows-Betriebssystem. Informationen zur Position der Windows-Logo-Taste finden Sie im Abschnitt ["Tastatur" auf Seite 3.](#page-8-0)

### **Tabelle 1-4 Funktionen der Windows Logo-Taste** Die folgenden Windows Logo-Tastenfunktionen sind unter Microsoft Windows XP und Microsoft Windows Vista verfügbar. Windows-Logo-Taste Zeigt das Startmenü an bzw. blendet es aus. Windows-Logo-Taste + d Zeigt den Desktop an. Windows-Logo-Taste + m Minimiert alle offenen Anwendungsfenster auf Symbolgröße. Umschalttaste + Windows Logo-Taste  $+m$ Macht die Wirkung der Tastenkombination Windows-Logo + m rückgängig. Windows-Logo-Taste + e Ruft das Dialogfeld **Arbeitsplatz** auf. Windows-Logo-Taste + f Ruft das Fenster **Suchen nach: Alle Dateien** auf. Windows-Logo-Taste + Strg + f Ruft das Fenster **Suchen nach: Computer** auf. Windows-Logo-Taste + F1 Ruft die Windows-Hilfe auf. Windows-Logo-Taste + l Sperrt Ihren Computer, wenn Sie mit einer Netzwerk-Domäne verbunden sind, oder ermöglicht einen Benutzerwechsel, wenn Sie nicht mit einer Netzwerk-Domäne verbunden sind. Windows-Logo-Taste + r Ruft das Dialogfeld **Ausführen** auf. Windows Logo-Taste +  $\mu$  Ruft den Hilfsprogramm-Manager auf. Windows-Logo-Taste + Tabulatortaste Wechselt zwischen den Schaltflächen in der Taskleiste (Windows XP). Wechselt zwischen den Programmen in der Taskleiste mit Windows Flip 3-D (Windows Vista) Neben den oben beschriebenen Windows Logo-Tastenfunktionen sind die folgenden Funktionen unter Microsoft Windows Vista verfügbar. Strg + Windows-Logo-Taste + **Tabulatortaste** Verwenden Sie die Pfeiltasten, um durch die Programme in der Taskleiste mit Windows Flip 3-D zu wechseln. Windows-Logo-Taste + Leertaste Bringt alle Programme in den Vordergrund und wählt die Windows-Sidebar aus. Windows-Logo-Taste + g Wechselt durch die Minianwendungen in der Sidebar. Windows Logo-Taste + u Startet den Center für erleichterte Bedienung. Windows-Logo-Taste +  $\times$  Ruft das Windows-Mobilitätscenter auf. Windows-Logo-Taste + beliebige **Nummerntaste** Startet die Schnellstart-Verknüpfung an der Position, die der Nummer entspricht (zum Beispiel startet Windows-Logo-Taste + 1 die erste Verknüpfung im Schnellstart-Menü).

# <span id="page-11-0"></span>**Position der Seriennummer**

Jeder Computer besitzt eine eindeutige Seriennummer sowie eine Produkt-ID, die sich bei der Tower-Konfiguration oben auf dem Computer befinden. Halten Sie diese Nummern bereit, wenn Sie sich mit dem Technischen Support in Verbindung setzen.

**Abbildung 1-5** Position von Seriennummer und Produkt-ID

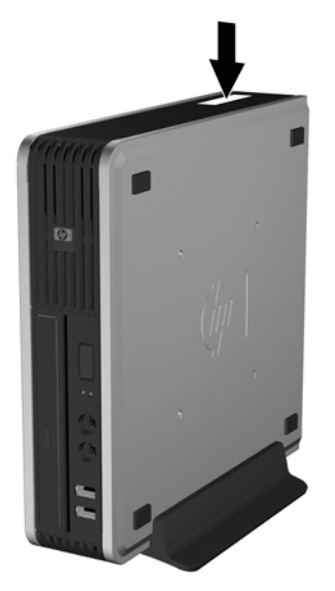

# **Umwandeln des Desktop-Systems in ein Tower-System**

- **1.** Entfernen/deaktivieren Sie alle Sicherheitsvorrichtungen, die das Öffnen des Computers verhindern.
- **2.** Nehmen Sie alle Wechselmedien, z. B. CDs, aus dem Computer heraus.
- **3.** Fahren Sie das Betriebssystem ordnungsgemäß herunter, und schalten Sie den Computer und eventuell vorhandene Peripheriegeräte aus.
- **4.** Ziehen Sie das Netzkabel, und trennen Sie alle Verbindungen zu Peripheriegeräten.
- **ACHTUNG:** Unabhängig vom Betriebsmodus liegt immer Spannung an der Systemplatine an, solange der Computer mit einer Strom führenden Steckdose verbunden ist. Ziehen Sie den Netzstecker, um eine Beschädigung der internen Komponenten des Computers zu verhindern.
- **5.** Wenn der Computer auf einem Standfuß steht, nehmen Sie ihn herunter, und legen Sie ihn auf die Seite.
- **6.** Entfernen Sie die Abdeckung des Computers.
- **7.** Entfernen Sie die Frontblende.
- **8.** Drücken Sie auf der Rückseite der Logoplatte auf die "Stufe", um die Logoplatte von der Blende zu entfernen (1).

**9.** Drehen Sie die Platte um 90 Grad (2), und drücken Sie die Logoplatte wieder in die Blende hinein.

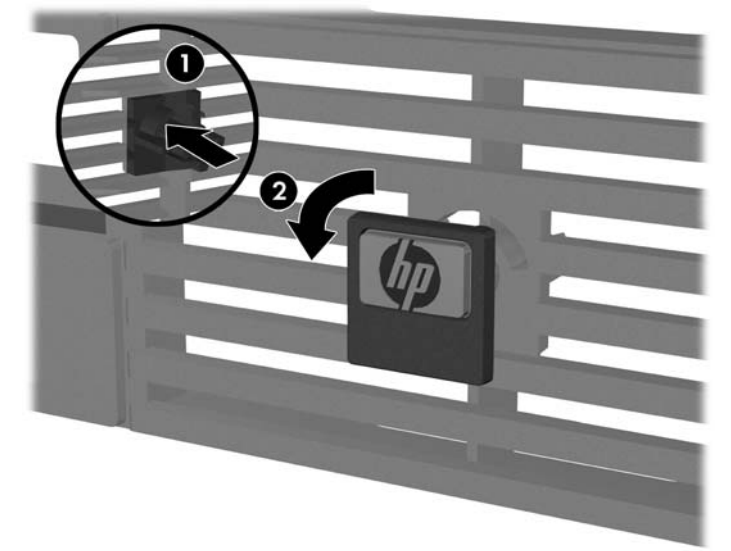

**Abbildung 1-6** Drehen der HP Logoplatte

- **10.** Bringen Sie die Frontblende wieder an.
- **11.** Setzen Sie die Abdeckung wieder auf.
- **12.** Stellen Sie den Computer fest auf den Standfuß.

**Abbildung 1-7** Platzieren des Computers auf dem Standfuß

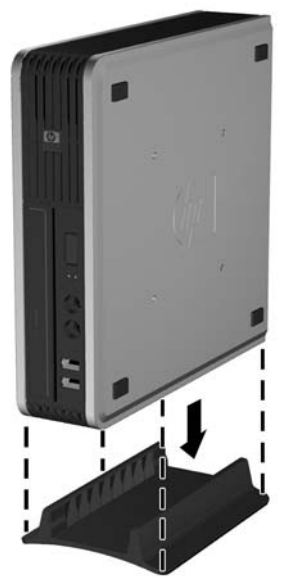

- **13.** Schließen Sie sämtliche Peripheriegeräte wieder an, stecken Sie den Netzstecker in die Steckdose, und schalten Sie den Computer ein.
- **14.** Aktivieren Sie die Sicherheitsvorrichtungen, die beim Entfernen der Computerabdeckung deaktiviert wurden.

Führen Sie die vorstehend beschriebenen Schritte in umgekehrter Reihenfolge durch, um das Tower-System in ein Desktop-System umzuwandeln.

**HINWEIS:** Bei HP ist eine optionale Quick Release-Halterung zur Montage des Computers an einer Wand, einem Tisch oder einer Swing Arm-Halterung erhältlich.

# <span id="page-13-0"></span>**2 Hardware-Aufrüstung**

# **Wartungsfreundlichkeit**

Der Computer ist mit Funktionen ausgestattet, die seine Aufrüstung und Wartung erleichtern. Für die meisten in diesem Kapitel beschriebenen Installationsverfahren wird kein Werkzeug benötigt.

## **Warnhinweise und Vorsichtsmaßnahmen**

Lesen Sie unbedingt alle relevanten Anleitungen, Vorsichtsmaßnahmen und Warnhinweise in diesem Handbuch, bevor Sie mit Aufrüstungsarbeiten beginnen.

**VORSICHT!** So verringern Sie das Risiko von Verletzungen oder einer Beschädigung der Geräte und Komponenten durch Stromschlag, heiße Oberflächen oder Feuer:

Ziehen Sie den Netzstecker aus der Steckdose, und warten Sie, bis die internen Komponenten des Computers abgekühlt sind, bevor Sie sie berühren.

Schließen Sie keine Telekommunikations- oder Telefonanschlusskabel an den Netzwerk-Controller (NIC) an.

Deaktivieren Sie auf keinen Fall den Erdungsleiter des Netzkabels. Der Erdungsleiter ist ein wichtiges Sicherheitsmerkmal.

Schließen Sie das Netzkabel an eine geerdete Steckdose an, die jederzeit leicht erreichbar ist.

Hinweise zur Vermeidung von Verletzungen erhalten Sie im *Handbuch für sicheres und angenehmes Arbeiten*. Das Handbuch enthält Erläuterungen zur richtigen Einrichtung des Arbeitsplatzes und zur korrekten Körperhaltung sowie Gesundheitstipps für die Arbeit am Computer und wichtige Hinweise zur elektrischen und mechanischen Sicherheit. Dieses Handbuch befindet sich im Internet unter <http://www.hp.com/ergo>.

**ACHTUNG:** Statische Elektrizität kann die elektrischen Komponenten des Computers oder der optionalen Geräte beschädigen. Bevor Sie mit der Arbeit an den Komponenten beginnen, sollten Sie daher einen geerdeten Metallgegenstand berühren, um sich elektrostatisch zu entladen. Weitere Informationen erhalten Sie in Anhang D, ["Elektrostatische Entladung" auf Seite 39.](#page-44-0)

Wenn der Computer an eine Stromquelle angeschlossen ist, liegt an der Systemplatine stets eine Spannung an. Ziehen Sie den Netzstecker, bevor Sie den Computer öffnen, um eine Beschädigung der internen Komponenten des Computers zu verhindern.

## **Entfernen der Abdeckung**

Die internen Komponenten sind erst nach Abnehmen der Abdeckung zugänglich:

- **1.** Entfernen/deaktivieren Sie alle Sicherheitsvorrichtungen, die das Öffnen des Computers verhindern.
- **2.** Nehmen Sie alle Wechselmedien, z. B. CDs, aus dem Computer heraus.
- <span id="page-14-0"></span>**3.** Fahren Sie das Betriebssystem ordnungsgemäß herunter, und schalten Sie den Computer und eventuell vorhandene Peripheriegeräte aus.
- **4.** Ziehen Sie das Netzkabel, und trennen Sie alle Verbindungen zu Peripheriegeräten.
- **ACHTUNG:** Unabhängig vom Betriebsmodus liegt immer Spannung an der Systemplatine an, solange der Computer mit einer Strom führenden Steckdose verbunden ist. Ziehen Sie den Netzstecker, um eine Beschädigung der internen Komponenten des Computers zu verhindern.
- **5.** Wenn der Computer auf einem Standfuß steht, nehmen Sie ihn herunter, und legen Sie ihn auf die Seite.
- **6.** Lösen Sie die Rändelschraube auf der Rückseite des Computers (1), schieben Sie die Abdeckung nach vorne, und nehmen Sie sie dann ab (2).

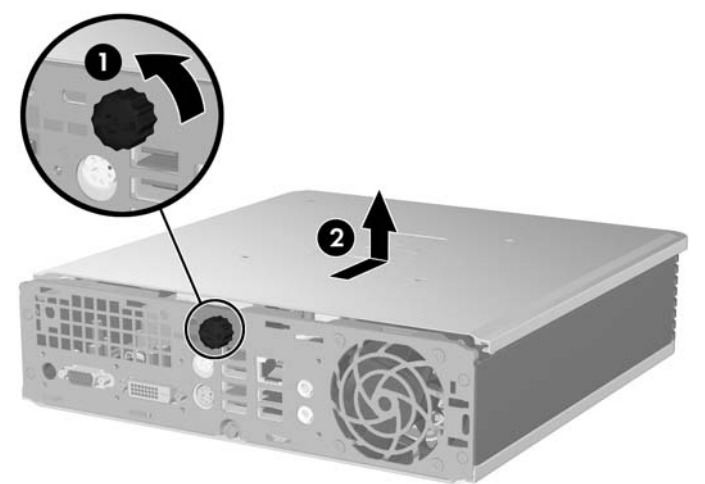

**Abbildung 2-1** Entfernen der Abdeckung

Bringen Sie die Gehäuseabdeckung wieder an, indem Sie sie mit dem Computergehäuse ausrichten, und schieben Sie sie dann nach hinten. Ziehen Sie die Rändelschraube an, um die Abdeckung zu befestigen.

# **Abnehmen und Anbringen der Frontblende**

- **1.** Entfernen/deaktivieren Sie alle Sicherheitsvorrichtungen, die das Öffnen des Computers verhindern.
- **2.** Nehmen Sie alle Wechselmedien, z. B. CDs, aus dem Computer heraus.
- **3.** Fahren Sie das Betriebssystem ordnungsgemäß herunter, und schalten Sie den Computer und eventuell vorhandene Peripheriegeräte aus.
- **4.** Ziehen Sie das Netzkabel, und trennen Sie alle Verbindungen zu Peripheriegeräten.
- **ACHTUNG:** Unabhängig vom Betriebsmodus liegt immer Spannung an der Systemplatine an, solange der Computer mit einer Strom führenden Steckdose verbunden ist. Ziehen Sie den Netzstecker, um eine Beschädigung der internen Komponenten des Computers zu verhindern.
- **5.** Wenn der Computer auf einem Standfuß steht, nehmen Sie ihn herunter, und legen Sie ihn auf die Seite.
- **6.** Nehmen Sie die Abdeckung des Computers ab.

**7.** Heben Sie das Gehäuse des Lüfters heraus, und legen Sie es auf dem optischen Laufwerk ab, um an die Freigaberiegel der Frontabdeckung zu gelangen. Es ist nicht erforderlich, das Lüfterkabel von der Systemplatine abzuziehen.

**Abbildung 2-2** Herausheben des Lüftergehäuses

**8.** Drücken Sie die beiden Freigaberiegel auf der Innenseite der Blende in Richtung der rechten Seite des Computers (1), und rotieren Sie die Blende von rechts nach links heraus, um sie zu entfernen (2).

**Abbildung 2-3** Entfernen der Frontblende

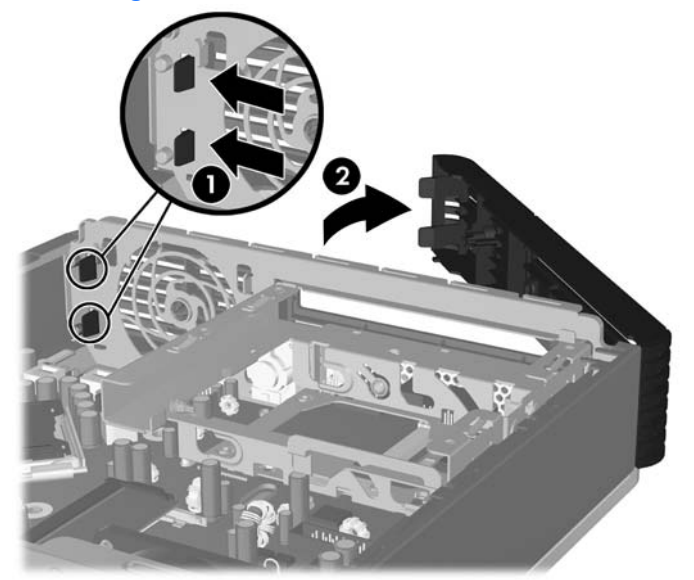

**9.** Setzen Sie das Lüftergehäuse wieder ein.

<span id="page-16-0"></span>So bringen Sie die Frontblende wieder an:

**1.** Schieben Sie die Nasen auf der linken Seite der Blende in die Schlitze am Gehäuse hinein (1), und drücken Sie die rechte Seite der Blende gegen das Gehäuse, so dass die Riegel einrasten (2).

**Abbildung 2-4** Anbringen der Frontblende

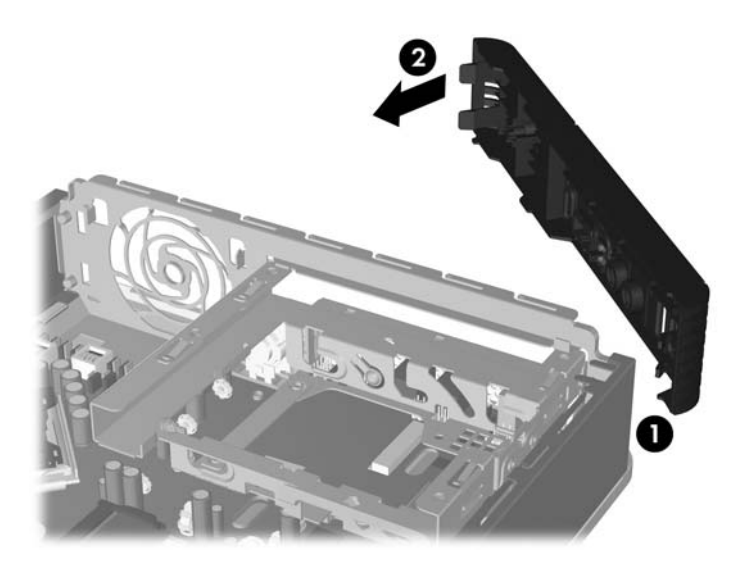

- **2.** Setzen Sie die Abdeckung wieder auf.
- **3.** Wenn der Computer auf einem Standfuß platziert war, stellen Sie ihn wieder darauf.
- **4.** Stecken Sie den Netzstecker wieder ein, und schalten Sie den Computer ein.
- **5.** Verriegeln Sie die Sicherheitsvorrichtungen, die beim Entfernen der Abdeckung gelöst wurden.

# **Entfernen der Laufwerksblende**

Bei einigen Modellen deckt eine Laufwerksblende den externen Laufwerksschacht ab. Sie muss vor dem Einbau eines Laufwerks entfernt werden. So entfernen Sie eine Laufwerksblende:

**1.** Entfernen Sie die Frontblende.

**2.** Drücken Sie die beiden Feststellriegel der Laufwerksblende in Richtung des äußeren rechten Randes der Blende (1), und ziehen Sie die Laufwerksblende nach innen, um sie zu entfernen (2).

**Abbildung 2-5** Entfernen der Laufwerksblende

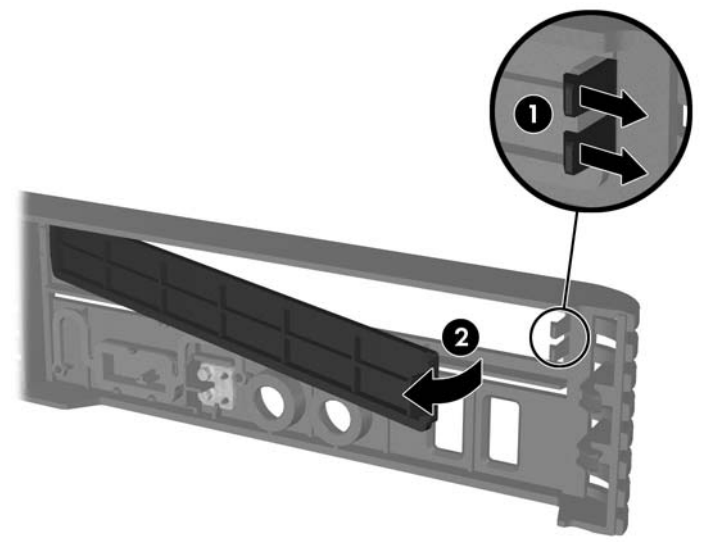

# <span id="page-18-0"></span>**Einsetzen von zusätzlichem Speicher**

Der Computer ist mit DDR2-SDRAM-Speicher ausgestattet (Double Data Rate 2-Synchronous Dynamic Random Access Memory, synchroner dynamischer RAM mit doppelter Datenrate und doppelter Bandbreite). Dabei handelt es sich um SODIMM-Module (Small Outline Dual Inline Memory Module, Schmales Speichermodul mit zwei parallelen Kontaktreihen).

## **SODIMMs**

Die Speichersteckplätze auf der Systemplatine können mit bis zu zwei Standard-SODIMMs bestückt werden. In diesen Steckplätzen befindet sich mindestens ein vorinstalliertes SODIMM. Für maximale Speicherunterstützung können Sie die Systemplatine mit bis zu 4 GB Speicher konfigurieren.

### **DDR2-SDRAM-SODIMMs**

Für einen ordnungsgemäßen Systembetrieb müssen die SODIMM-Module die folgenden Eigenschaften aufweisen:

- 200-Pin-Industriestandard
- ungepuffert, mit PC2-5300 667 MHz oder PC2-6400 800 MHz kompatibel
- 1,8-V-DDR2-SDRAM-SODIMMs

Die DDR2-SDRAM-SODIMMs müssen außerdem:

- CAS-Latenz 5 (DDR2/667 MHz), 5-5-5 Timing sowie CAS-Latenz 6 (DDR2/800 MHz), 6-6-6 Timing unterstützen
- die vorgeschriebene Spezifikation des JEDEC (Joint Electronic Device Engineering Council) enthalten

Der Computer unterstützt außerdem:

- Nicht-EEC-Speichertechnologien (512 MBit und 1 GBit)
- Single-Sided- und Double-Sided-SODIMMS
- Mit x8- und x16-DDR-Geräten gebaute SODIMMs; SODIMMs, die mit x4-SDRAM gebaut wurden, werden nicht unterstützt
- **HINWEIS:** Das System arbeitet nicht ordnungsgemäß, wenn nicht unterstützte SODIMMs installiert werden.

Informationen zur Ermittlung der Prozessorbusfrequenz eines bestimmten Computers finden Sie im *Computer Setup (F10) Utility-Handbuch*.

## <span id="page-19-0"></span>**Bestücken von SODIMM-Steckplätzen**

Auf der Systemplatine befinden sich zwei SODIMM-Steckplätze, d. h. einen Steckplatz pro Kanal. Die Steckplätze sind mit DIMM1 und DIMM3 gekennzeichnet, wobei Steckplatz DIMM1 Speicherkanal A Steckplatz DIMM3 Speicherkanal B zugeordnet ist.

**Abbildung 2-6** Position der SODIMM-Steckplätze

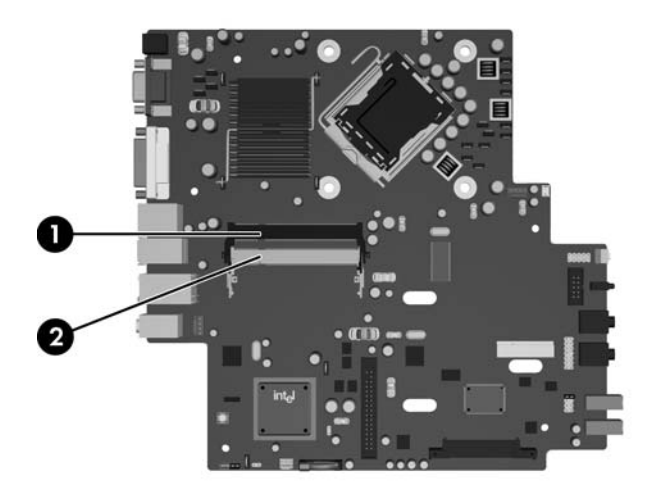

#### **Tabelle 2-1 Position der SODIMM-Steckplätze**

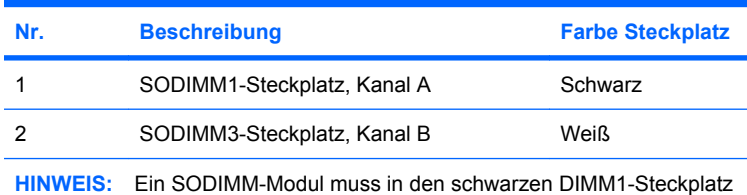

eingesetzt sein. Andernfalls zeigt das System eine POST-Fehlermeldung an, die angibt, dass ein Speichermodul in den schwarzen Steckplatz eingesetzt werden muss.

Je nach Installation der SODIMM-Module arbeitet das System automatisch im Single Channel Mode, im Dual Channel Mode oder im Flex Mode.

- Das System arbeitet im Single Channel Mode, wenn die SODIMM-Steckplätze nur eines Kanals bestückt sind.
- Das System arbeitet in einem Dual Channel Mode mit höherer Leistung, wenn die Speicherkapazität des SODIMM in Kanal A der Speicherkapazität des SODIMM in Kanal B entspricht.
- Das System arbeitet im Flex Mode, wenn die Gesamtspeicherkapazität der SODIMMs in Kanal A nicht mit der Gesamtspeicherkapazität der SODIMMs in Kanal B identisch ist. Im Flex Mode beschreibt der Kanal, der mit der geringsten Speicherkapazität bestückt ist, die Gesamtspeicherkapazität, die dem Dual Channel Mode zugewiesen ist; die übrige Speicherkapazität steht für den Single Channel Mode zur Verfügung. Wenn ein Kanal mehr Speicher aufweist als der andere, sollte der größere Speicher Kanal A zugewiesen werden.
- In jedem Modus wird die maximale Betriebsgeschwindigkeit durch das langsamste SODIMM im System bestimmt.

## <span id="page-20-0"></span>**Einsetzen von SODIMMs**

**ACHTUNG:** Vor dem Ein- oder Ausbau von Speichermodulen müssen Sie das Netzkabel ziehen. Unabhängig vom Betriebsmodus werden die Speichermodule immer mit Strom versorgt, solange der Computer mit einer Strom führenden Steckdose verbunden ist. Wenn Speichermodule hinzugefügt oder entfernt werden, obwohl Spannung anliegt, kann es zu einer irreparablen Beschädigung der Module bzw. der Systemplatine kommen.

Die Kontakte der Speichermodulsteckplätze sind aus Gold. Beim Aufrüsten des Systemspeichers müssen Sie ebenfalls Speichermodule mit Metallkontakten aus Gold verwenden, um einer möglichen Korrosion und/oder Oxidation durch den Kontakt zwischen nicht kompatiblen Metallen vorzubeugen.

Statische Elektrizität kann die elektronischen Komponenten des Computers oder der Zusatzkarten beschädigen. Bevor Sie mit der Arbeit an den Komponenten beginnen, sollten Sie daher einen geerdeten Metallgegenstand berühren, um sich elektrostatisch zu entladen. Weitere Informationen finden Sie in Anhang D, ["Elektrostatische Entladung" auf Seite 39](#page-44-0).

Achten Sie darauf, die Kontakte des Speichermoduls nicht zu berühren. Das Modul kann sonst beschädigt werden.

- **1.** Entfernen/deaktivieren Sie alle Sicherheitsvorrichtungen, die das Öffnen des Computers verhindern.
- **2.** Nehmen Sie alle Wechselmedien, z. B. CDs, aus dem Computer heraus.
- **3.** Fahren Sie das Betriebssystem ordnungsgemäß herunter, und schalten Sie den Computer und eventuell vorhandene Peripheriegeräte aus.
- **4.** Ziehen Sie das Netzkabel, und trennen Sie alle Verbindungen zu Peripheriegeräten.
- **ACHTUNG:** Vor dem Ein- und Ausbau von Speichermodulen müssen Sie das Netzkabel ziehen und ca. 30 Sekunden warten, um den Reststrom aus dem System zu entfernen. Unabhängig vom Betriebsmodus werden die Speichermodule immer mit Strom versorgt, solange der Computer mit einer Strom führenden Steckdose verbunden ist. Wenn Speichermodule hinzugefügt oder entfernt werden, obwohl Spannung anliegt, kann es zu einer irreparablen Beschädigung der Module bzw. der Systemplatine kommen.
- **5.** Wenn der Computer auf einem Standfuß steht, nehmen Sie ihn herunter, und legen Sie ihn auf die Seite.
- **6.** Nehmen Sie die Abdeckung des Computers ab.
- **7.** Suchen Sie die Speichermodulsteckplätze auf der Systemplatine.
	- **VORSICHT!** Um die Verletzungsgefahr durch heiße Oberflächen zu vermeiden, warten Sie, bis die inneren Systemkomponenten abgekühlt sind, bevor Sie diese anfassen.

**8.** Wenn Sie ein zweites SODIMM-Modul hinzufügen, entfernen Sie das SODIMM-Modul vom obersten DIMM1-Steckplatz, um an den unteren DIMM3-Steckplatz zu gelangen. Drücken Sie die beiden Riegel an den Seiten des SODIMM-Moduls nach außen (1), und ziehen Sie das SODIMM-Modul aus dem Steckplatz heraus (2).

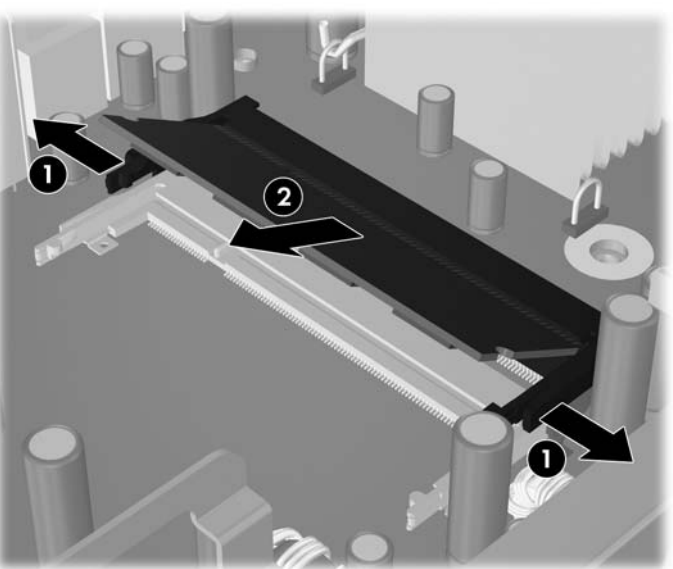

**Abbildung 2-7** Entfernen eines SODIMM-Moduls

**9.** Schieben Sie das neue SODIMM-Modul in einem ca. 30°-Winkel in den Steckplatz hinein (1), und drücken Sie es dann nach unten (2), bis die Riegel einrasten.

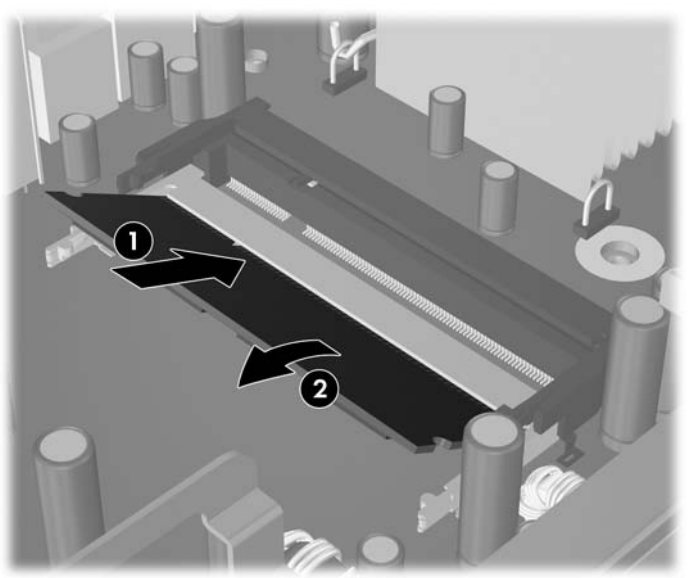

**Abbildung 2-8** Einsetzen eines SODIMM-Moduls

**HINWEIS:** Die Speichermodule können nur auf eine Art eingesetzt werden. Die Kerbe am Modul muss dabei an der Nase am Speichermodulsteckplatz ausgerichtet sein.

Ein SODIMM-Modul muss in den DIMM1-Steckplatz (oben) eingesetzt sein.

- **10.** Wenn das SODIMM-Modul aus dem DIMM1-Steckplatz entfernt wurde, setzen Sie es wieder ein.
- **11.** Setzen Sie die Abdeckung wieder auf.
- **12.** Wenn der Computer auf einem Standfuß platziert war, stellen Sie ihn wieder darauf.
- **13.** Stecken Sie den Netzstecker wieder ein, und schalten Sie den Computer ein.
- **14.** Aktivieren Sie die Sicherheitsvorrichtungen, die beim Entfernen der Computerabdeckung deaktiviert wurden.

Der Computer erkennt den zusätzlichen Speicher beim Hochfahren automatisch.

# <span id="page-23-0"></span>**Aufrüsten durch Ersetzen der Festplatte**

**FINWEIS:** Das Ultra-Slim Desktop unterstützt nur interne 2,5-Zoll-SATA (Serial ATA)-Festplatten; interne PATA (Parallel ATA)-Festplatten werden nicht unterstützt.

Bevor Sie die alte Festplatte ausbauen, sollten Sie unbedingt die darauf gespeicherten Daten sichern, damit Sie sie auf die neue Festplatte übertragen können. Wenn Sie die primäre Festplatte austauschen, stellen Sie außerdem sicher, dass Sie einen Wiederherstellungs-CD-Satz erstellt haben, um das Betriebssystem, die Softwaretreiber und die auf dem Computer vorinstallierten Softwareanwendungen wiederherzustellen. Wenn Sie nicht über diesen CD-Satz verfügen, wählen Sie **Start** > **HP Backup and Recovery**, und erstellen Sie ihn jetzt.

Das vorinstallierte 2,5-Zoll-Festplattenlaufwerk befindet sich in einer Halterung unter dem optischen Laufwerk.

- **1.** Entfernen/deaktivieren Sie alle Sicherheitsvorrichtungen, die das Öffnen des Computers verhindern.
- **2.** Nehmen Sie alle Wechselmedien, z. B. CDs, aus dem Computer heraus.
- **3.** Fahren Sie das Betriebssystem ordnungsgemäß herunter, und schalten Sie den Computer und eventuell vorhandene Peripheriegeräte aus.
- **4.** Ziehen Sie das Netzkabel, und trennen Sie alle Verbindungen zu Peripheriegeräten.
- **ACHTUNG:** Unabhängig vom Betriebsmodus liegt immer Spannung an der Systemplatine an, solange der Computer mit einer Strom führenden Steckdose verbunden ist. Ziehen Sie den Netzstecker, um eine Beschädigung der internen Komponenten des Computers zu verhindern.
- **5.** Wenn der Computer auf einem Standfuß steht, nehmen Sie ihn herunter, und legen Sie ihn auf die Seite.
- **6.** Nehmen Sie die Abdeckung des Computers ab.
- **7.** Nehmen Sie das optische Laufwerk heraus. Eine Anleitung finden Sie unter ["Herausnehmen des](#page-28-0) [vorhandenen optischen Laufwerks" auf Seite 23.](#page-28-0)
- **8.** Drücken Sie auf den Freigaberiegel an der linken Seite der Laufwerkhalterung (1), und rotieren Sie den Griff an der Halterung nach rechts heraus (2).

**Abbildung 2-9** Entriegeln der Festplattenhalterung

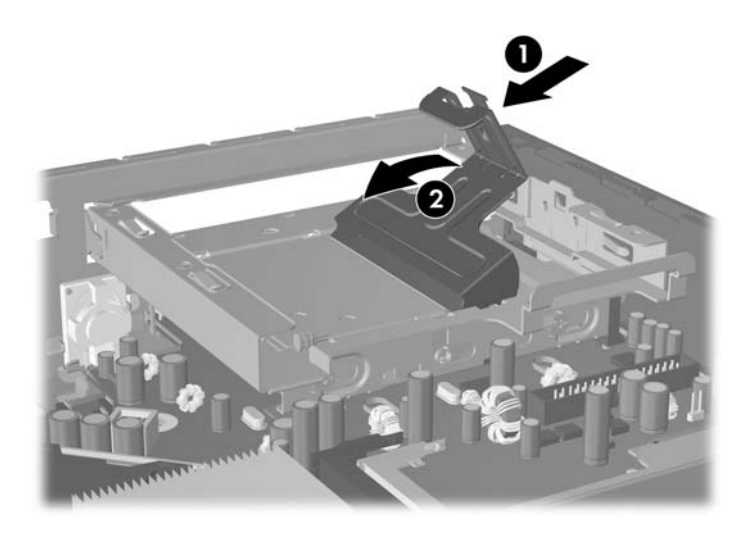

**9.** Heben Sie die Festplattenhalterung gerade nach oben aus dem Gehäuse heraus.

**Abbildung 2-10** Entfernen der Festplattenhalterung

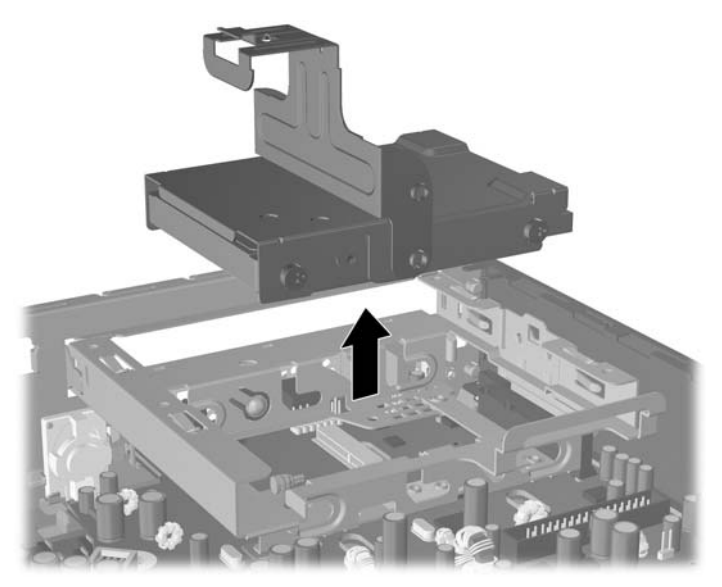

**10.** Entfernen Sie die Führungsschraube an der linken Seite der Halterung, um die Festplatte aus der Halterung zu lösen.

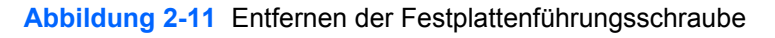

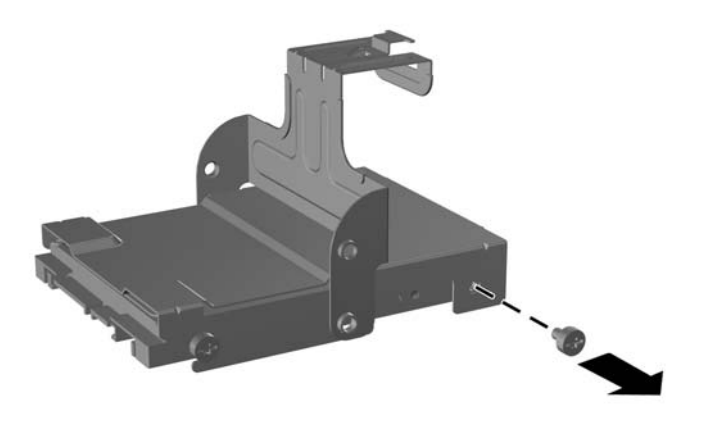

<span id="page-25-0"></span>**11.** Schieben Sie die Halterung nach hinten, und entfernen Sie die Festplatte.

**Abbildung 2-12** Ausbauen der Festplatte

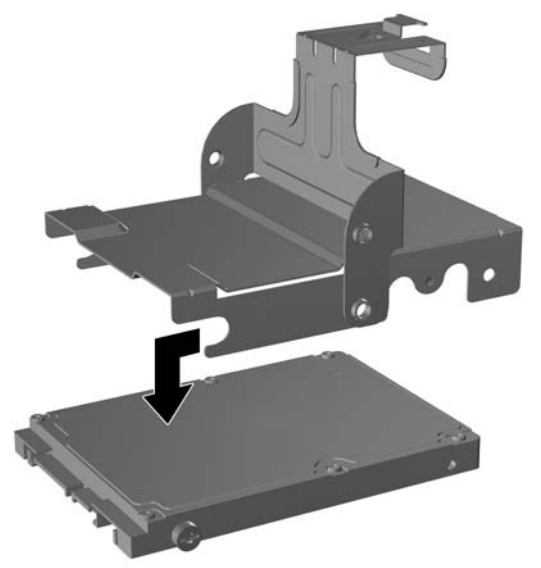

**12.** Entfernen Sie die drei verbleibenden Führungsschrauben (zwei rechts und eine hinten links) vom alten Laufwerk, und bringen Sie sie am neuen Laufwerk an.

**Abbildung 2-13** Umstecken der Führungsschrauben

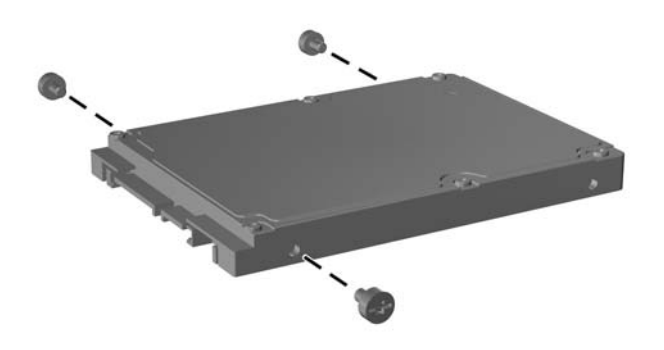

**13.** Richten Sie die Führungsschrauben an den Öffnungen der Halterung aus, und schieben Sie das neue Festplattenlaufwerk in die Halterung hinein (1). Ziehen Sie dann die Führungsschraube vorne links an der Halterung fest, um das Laufwerk in der Halterung zu fixieren (2).

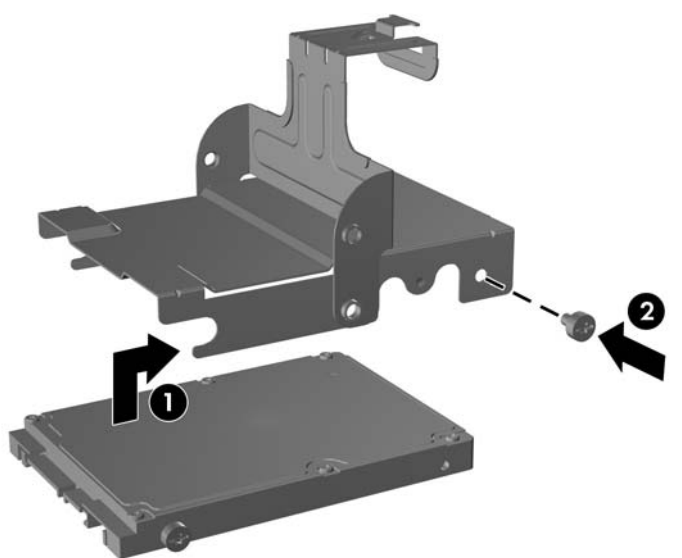

**Abbildung 2-14** Einbau des Festplattenlaufwerks in der Halterung

**14.** Wenn Sie die Halterung des Festplattenlaufwerks wieder in das Gehäuse einsetzen möchten, richten Sie die Führungsschrauben an den Öffnungen auf dem Laufwerksschacht aus, senken Sie die Halterung nach unten in den Laufwerksschacht ab (1), und drücken Sie den Griff an der Halterung ganz nach unten (2), so dass das Laufwerk richtig eingesetzt ist und einrastet.

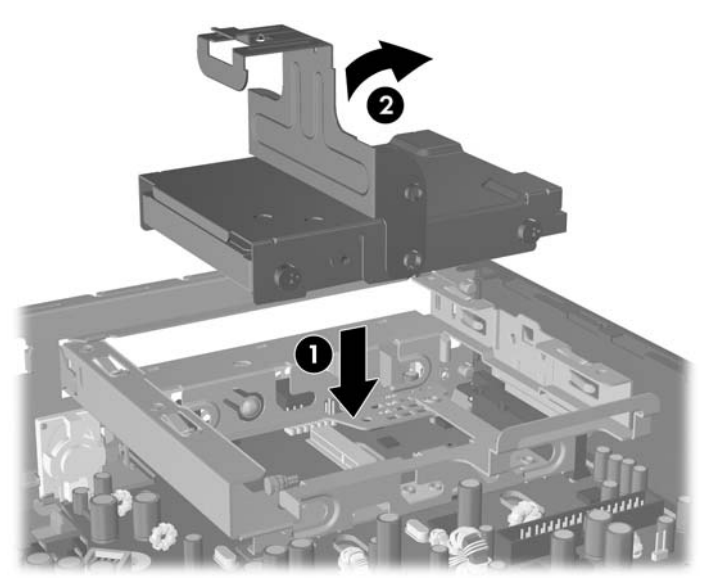

**Abbildung 2-15** Einsetzen der Festplattenhalterung

- **15.** Bringen Sie die seitliche Abdeckung des Computers wieder an.
- **16.** Wenn der Computer auf einem Standfuß platziert war, stellen Sie ihn wieder darauf.
- **17.** Stecken Sie den Netzstecker wieder ein, und schalten Sie den Computer ein.
- **18.** Aktivieren Sie die Sicherheitsvorrichtungen, die beim Entfernen der Computerabdeckung deaktiviert wurden.

**HINWEIS:** Es ist keine Konfiguration der SATA-Festplatte erforderlich. Der Computer erkennt sie automatisch beim nächsten Hochfahren.

Nachdem Sie die Festplatte eingesetzt haben, verwenden Sie den Wiederherstellungs-CD-Satz, den Sie bei der Ersteinrichtung des Computers erstellt haben, um das Betriebssystem, die Softwaretreiber und die auf dem Computer vorinstallierten Softwareanwendungen wiederherzustellen. Wenn der Wiederherstellungsprozess abgeschlossen ist, installieren Sie Ihre persönlichen Dateien neu. Verwenden Sie dazu die Sicherungsdateien, die Sie vor dem Austauschen der Festplatte erstellt haben.

# <span id="page-28-0"></span>**Austauschen des optischen Laufwerks**

Ein optisches Laufwerk ist ein DVD-ROM-, ein DVD-CDRW-Laufwerk oder ein SuperMulti LightScribe-Laufwerk.

## **Herausnehmen des vorhandenen optischen Laufwerks**

- **1.** Entfernen/deaktivieren Sie alle Sicherheitsvorrichtungen, die das Öffnen des Computers verhindern.
- **2.** Nehmen Sie alle Wechselmedien, z. B. CDs, aus dem Computer heraus.
- **3.** Fahren Sie das Betriebssystem ordnungsgemäß herunter, und schalten Sie den Computer und eventuell vorhandene Peripheriegeräte aus.
- **4.** Ziehen Sie das Netzkabel, und trennen Sie alle Verbindungen zu Peripheriegeräten.
- **ACHTUNG:** Unabhängig vom Betriebsmodus liegt immer Spannung an der Systemplatine an, solange der Computer mit einer Strom führenden Steckdose verbunden ist. Ziehen Sie den Netzstecker, um eine Beschädigung der internen Komponenten des Computers zu verhindern.
- **5.** Wenn der Computer auf einem Standfuß steht, nehmen Sie ihn herunter, und legen Sie ihn auf die Seite.
- **6.** Nehmen Sie die Abdeckung des Computers ab.
- **7.** Drücken Sie auf den grünen Freigaberiegel an der rechten Seite des optischen Laufwerks in Richtung Mitte des optischen Laufwerks (1), schieben Sie das optische Laufwerk um ca. 6 mm (1/4 Zoll) nach vorne (2), und stecken Sie dann das Kabel an der Rückseite des Laufwerks ab (3).

**Abbildung 2-16** Entriegeln des optischen Laufwerks

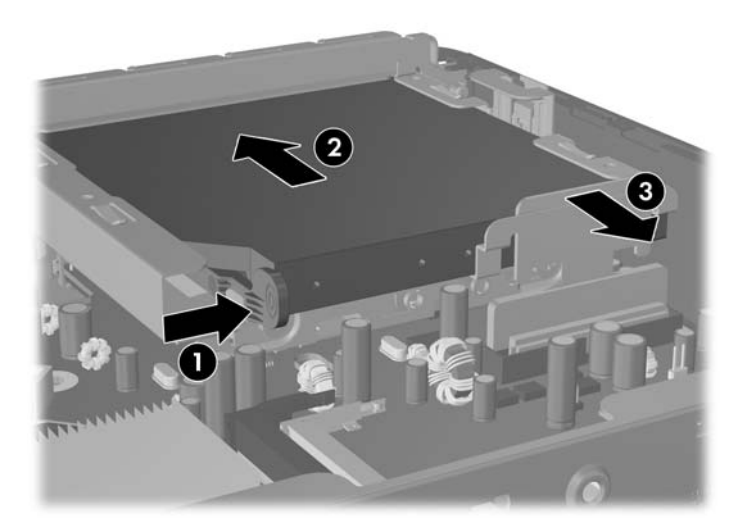

**8.** Schieben Sie das Laufwerk vollständig aus dem Schacht durch die Frontblende heraus.

**Abbildung 2-17** Herausnehmen des optischen Laufwerks

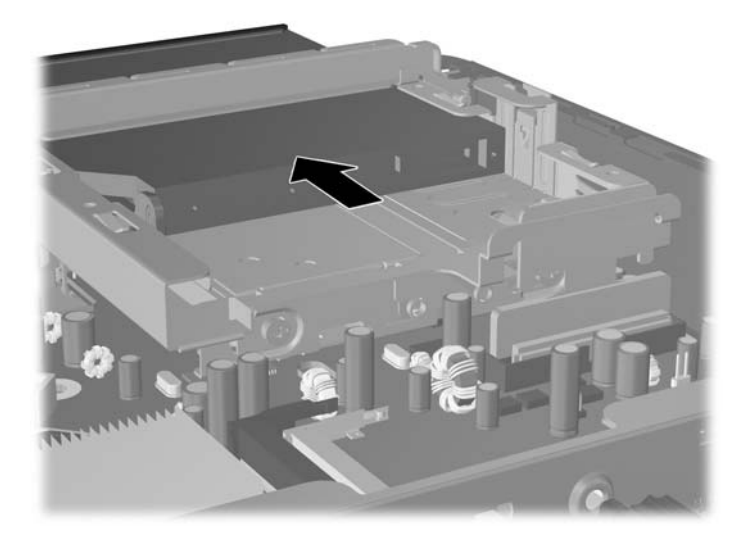

## <span id="page-30-0"></span>**Vorbereiten des neuen optischen Laufwerks**

Bevor das neue optische Laufwerk verwendet werden kann, muss der Freigaberiegel angebracht werden.

- **1.** Entfernen Sie die Schutzfolie vom Klebeband am Freigaberiegel.
- **2.** Richten Sie die Öffnungen am Freigaberiegel mit den Stiften an der Seite des optischen Laufwerks aus, ohne dass der Freigaberiegel dabei mit dem optischen Laufwerk in Berührung kommt. Vergewissern Sie sich, dass der Freigaberiegel korrekt ausgerichtet ist.
- **3.** Setzen Sie den Stift auf der Vorderseite des optischen Laufwerks in die Öffnung am Ende des Freigaberiegels ein, und drücken Sie fest auf die betreffende Stelle.
- **4.** Setzen Sie den zweiten Stift ein, und drücken Sie fest auf den Freigaberiegel, um ihn am optischen Laufwerk zu befestigen.

**Abbildung 2-18** Ausrichten des Freigaberiegels

## <span id="page-31-0"></span>**Installieren des neuen optischen Laufwerks**

- **HINWEIS:** Wenn Sie ein optisches Laufwerk in einen Schacht einsetzen, in dem sich zuvor kein Laufwerk befunden hat, müssen Sie die Abdeckung und die Laufwerksblende entfernen, die die Öffnung des Schachts abdeckt, bevor Sie fortfahren können. Befolgen Sie die Anleitungen unter ["Entfernen der](#page-13-0) [Abdeckung" auf Seite 8](#page-13-0) und ["Entfernen der Laufwerksblende" auf Seite 11](#page-16-0).
	- 1. Befestigen Sie den Freigaberiegel an dem neuen optischen Laufwerk. Siehe ["Vorbereiten des](#page-30-0) [neuen optischen Laufwerks" auf Seite 25](#page-30-0).
	- **2.** Richten Sie das optische Laufwerk mit der Öffnung in der Frontblende aus. Stellen Sie sicher, dass die Rückseite des optischen Laufwerks zuerst eingesetzt wird und sich der Freigaberiegel auf der Innenseite des Laufwerks befindet.
	- **3.** Schieben Sie das optische Laufwerk durch die Frontblende in den Computer hinein. Schieben Sie es jedoch nicht vollständig hinein, es darf nicht einrasten. Lassen Sie es ca. 6 mm vor der Einrastposition stehen, um Platz zum Anschließen des Kabels zu lassen.

**Abbildung 2-19** Einbauen des optischen Laufwerks

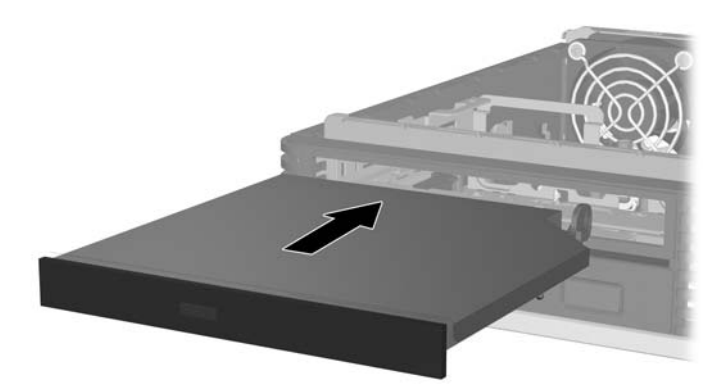

**4.** Schließen Sie das Kabel an der Rückseite des optischen Laufwerks an (1), und schieben Sie das Laufwerk dann vollständig in den Schacht hinein, bis es einrastet (2).

**Abbildung 2-20** Anschließen des Kabels und Einrasten des Laufwerks

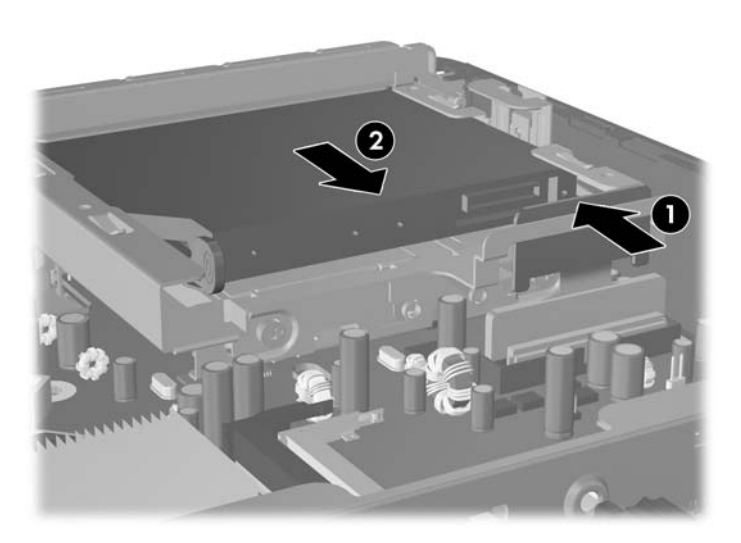

- **5.** Setzen Sie die Abdeckung wieder auf.
- **6.** Wenn der Computer auf einem Standfuß platziert war, stellen Sie ihn wieder darauf.
- **7.** Stecken Sie den Netzstecker wieder ein, und schalten Sie den Computer ein.
- **8.** Aktivieren Sie die Sicherheitsvorrichtungen, die beim Entfernen der Computerabdeckung deaktiviert wurden.

# <span id="page-33-0"></span>**Ein- und Ausbauen einer Anschlussabdeckung**

Für den Computer ist eine optionale hintere Anschlussabdeckung erhältlich.

So installieren Sie die Anschlussabdeckung:

- **1.** Führen Sie die Kabel durch die untere Öffnung an der Anschlussabdeckung (1), und schließen Sie die Kabel an den hinteren Anschlüssen des Computers an.
- **2.** Schieben Sie die Nasen an der Anschlussabdeckung in die Schlitze an der Rückseite des Gehäuses hinein, und schieben Sie die Abdeckung nach rechts, um sie sicher anzubringen (2).

**Abbildung 2-21** Installieren einer Anschlussabdeckung

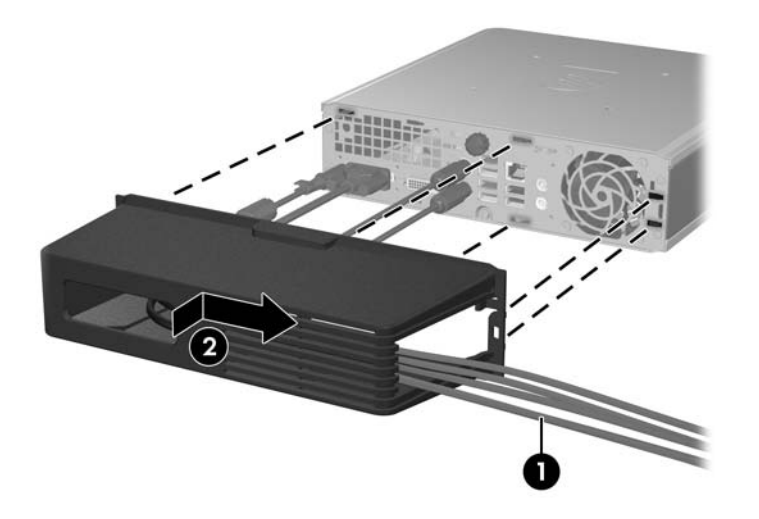

**FINWEIS:** Aus Sicherheitsgründen können Sie eine optionale Kabel-Diebstahlsicherung am Gehäuse anbringen, mit der die Anschlussabdeckung verriegelt und der Computer gesichert wird. Siehe ["Anbringen eines Sicherheitsschlosses" auf Seite 35](#page-40-0).

Die Anschlussabdeckung wird durch einen Verriegelungshebel in der Öffnung der Anschlussabdeckung fixiert. Wenn Sie die Anschlussabdeckung entfernen möchten, ziehen Sie den Griff nach hinten in Richtung Öffnung der Anschlussabdeckung (1), und schieben Sie die Abdeckung dann nach links vom Computer weg (2).

**Abbildung 2-22** Entfernen einer Anschlussabdeckung

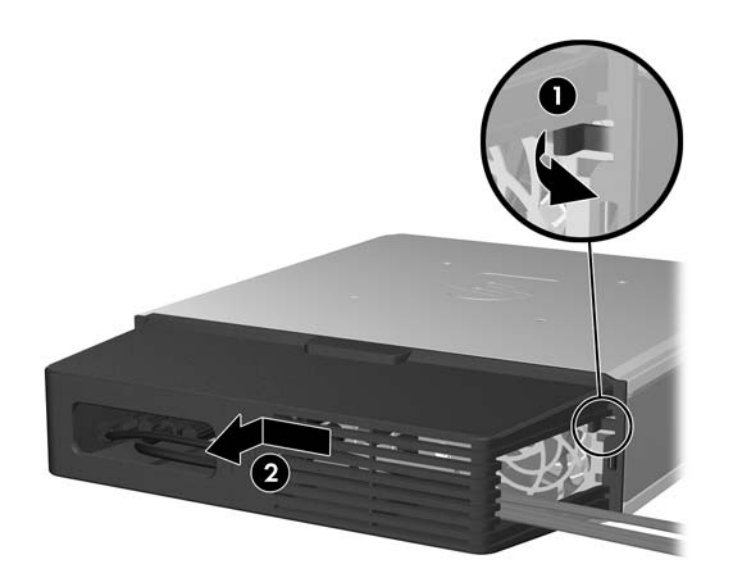

# <span id="page-35-0"></span>**A Technische Daten**

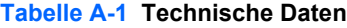

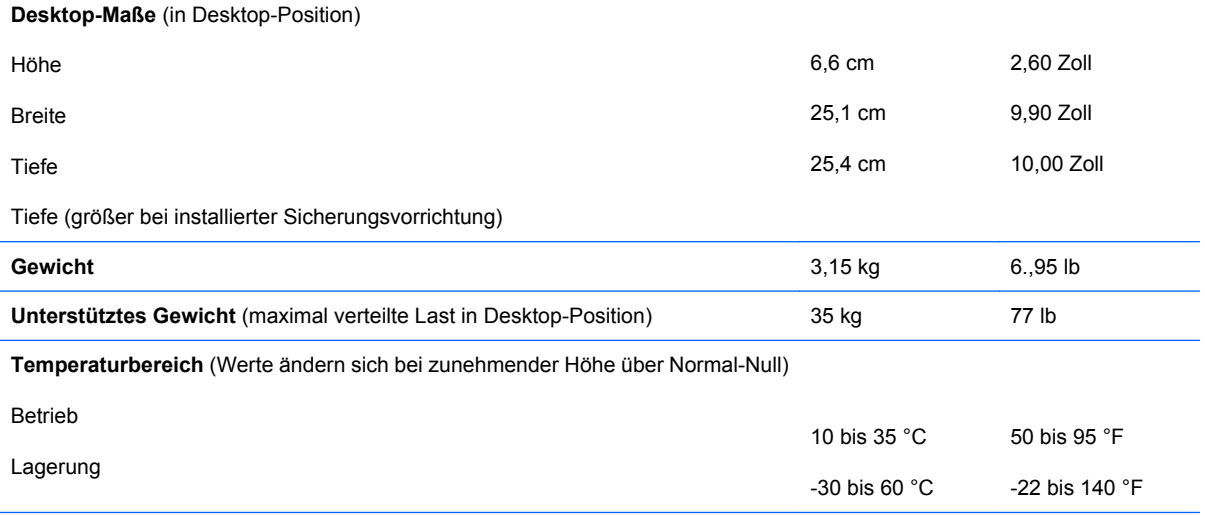

**HINWEIS:** Die Betriebstemperatur vermindert sich um 1,0 °C pro 300 m bis 3.000 m über Normal-Null, keine ständige direkte Sonneneinstrahlung. Die maximale Temperaturänderungsrate beträgt 10 °C/h. Der zulässige obere Temperaturwert kann abhängig von Anzahl und Typ des eingebauten Zubehörs niedriger sein.

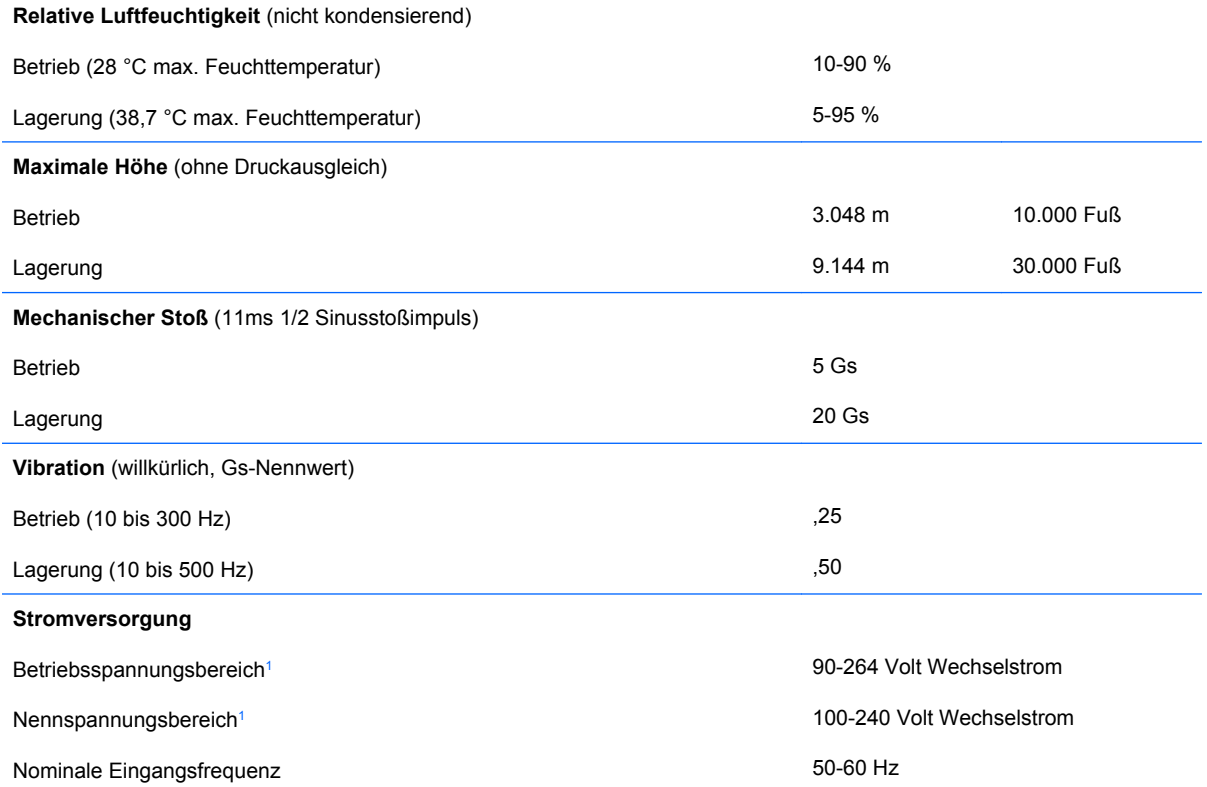

#### <span id="page-36-0"></span>**Tabelle A-1 Technische Daten (Fortsetzung)**

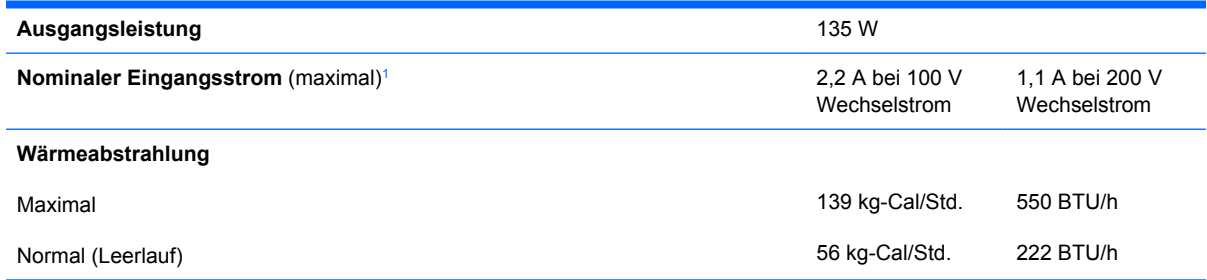

<sup>1</sup> Dieses Gerät verfügt über ein externes Netzteil mit aktiver Leistungsfaktorkorrektur. Dadurch erfüllt das System die Anforderungen für das zum Gebrauch in Ländern der Europäischen Union vorgeschriebene CE-Zeichen. Darüber hinaus bietet das Netzteil mit aktiver Leistungsfaktorkorrektur den zusätzlichen Vorteil, dass kein Eingangsspannungsumschalter erforderlich ist.

# <span id="page-37-0"></span>**B Batterieaustausch**

Die mitgelieferte Batterie versorgt die Echtzeituhr des Computers mit Strom. Tauschen Sie die im Computer vorhandene Batterie nur gegen eine Batterie desselben Typs aus. Der Computer wird mit einer Lithium-Knopfzelle mit 3 Volt geliefert.

**VORSICHT!** Der Computer ist mit einer internen Lithium-Mangandioxid-Batterie ausgestattet. Falls die Batterie nicht sachgemäß behandelt wird, besteht Brand- und Verletzungsgefahr. Beachten Sie die folgenden Hinweise, um Verletzungen zu vermeiden:

Laden Sie die Batterie nicht wieder auf.

Setzen Sie die Batterie keinen Temperaturen über 60 °C aus.

Bauen Sie weder Batterie noch Akku auseinander, quetschen Sie sie nicht, stechen Sie nicht hinein, und schließen Sie die Kontakte nicht kurz. Die Batterie bzw. der Akku darf außerdem weder Wasser noch Feuer ausgesetzt werden.

Tauschen Sie die Batterie nur gegen geeignete HP Ersatzprodukte aus.

**ACHTUNG:** Sichern Sie vor dem Austauschen der Batterie unbedingt die CMOS-Einstellungen des Computers. Durch das Herausnehmen bzw. Austauschen der Batterie werden die CMOS-Einstellungen gelöscht. Informationen zum Sichern der CMOS-Einstellungen finden Sie im *Computer Setup (F10) Utility-Handbuch*.

Statische Elektrizität kann die elektronischen Komponenten des Computers oder der optionalen Geräte beschädigen. Bevor Sie mit der Arbeit an den Komponenten beginnen, sollten Sie daher einen geerdeten Metallgegenstand berühren, um sich elektrostatisch zu entladen.

**E** HINWEIS: Die Lebensdauer der Lithiumbatterie kann verlängert werden, indem der Computer an eine stromführende Netzsteckdose angeschlossen wird bzw. bleibt. Die Lithiumbatterie gibt nur dann Strom ab, wenn der Computer NICHT an einer Netzsteckdose angeschlossen ist.

HP empfiehlt seinen Kunden, gebrauchte elektronische Geräte und Komponenten, HP Originaltintenpatronen und wiederaufladbare Akkus zu recyceln. Weitere Informationen zu Recycling-Programme finden Sie unter [http://www.hp.com/recycle.](http://www.hp.com/recycle)

- **1.** Entfernen/deaktivieren Sie alle Sicherheitsvorrichtungen, die das Öffnen des Computers verhindern.
- **2.** Nehmen Sie alle Wechselmedien, z. B. CDs, aus dem Computer heraus.
- **3.** Fahren Sie das Betriebssystem ordnungsgemäß herunter, und schalten Sie den Computer und eventuell vorhandene Peripheriegeräte aus.
- **4.** Ziehen Sie das Netzkabel, und trennen Sie alle Verbindungen zu Peripheriegeräten.
- **ACHTUNG:** Unabhängig vom Betriebsmodus liegt immer Spannung an der Systemplatine an, solange der Computer mit einer Strom führenden Steckdose verbunden ist. Ziehen Sie den Netzstecker, um eine Beschädigung der internen Komponenten des Computers zu verhindern.
- **5.** Wenn der Computer auf einem Standfuß steht, nehmen Sie ihn herunter, und legen Sie ihn auf die Seite.
- **6.** Nehmen Sie die Abdeckung des Computers ab.
- **7.** Suchen Sie die Batterie und deren Halterung auf der Systemplatine.
- **HINWEIS:** Bei manchen Computermodellen müssen Sie unter Umständen eine interne Komponente herausnehmen, um die Batterie austauschen zu können.
- **8.** Führen Sie je nach Typ der Batteriehalterung auf der Systemplatine die folgenden Schritte aus, um die Batterie auszutauschen.

**Typ 1**

**a.** Nehmen Sie die Batterie nach oben aus der Halterung heraus.

**Abbildung B-1** Herausnehmen einer Knopfzelle (Typ1)

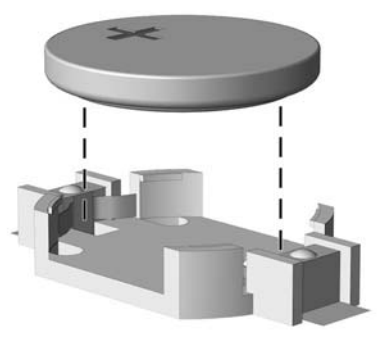

**b.** Setzen Sie die neue Batterie mit dem Pluspol (+) nach oben in die Halterung ein. Die Batterie arretiert beim Einsetzen automatisch in der richtigen Position.

#### **Typ 2**

- **a.** Um die Batterie aus der Halterung zu lösen, drücken Sie auf die an einer Seite über die Batterie hinausstehende Metallklammer. Die Batterie springt aus der Halterung, und Sie können sie herausnehmen (1).
- **b.** Um die neue Batterie einzusetzen, schieben Sie die Austauschbatterie mit dem Pluspol obenliegend an einer Seite unter die Halterungslippe. Drücken Sie die andere Seite der Batterie nach unten, bis die Batterie durch die Klammer gesichert ist (2).

**Abbildung B-2** Herausnehmen und Einsetzen einer Knopfzelle (Typ2)

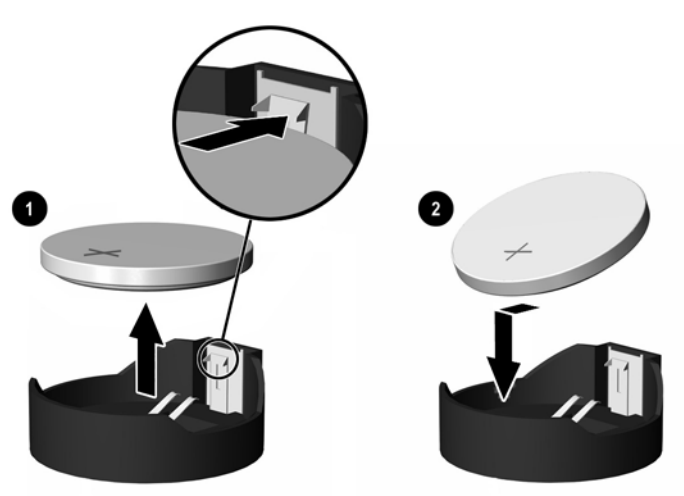

#### **Typ 3**

- **a.** Drücken Sie die Halteklammer (1) der Batterie nach hinten, und nehmen Sie die Batterie heraus (2).
- **b.** Setzen Sie die neue Batterie ein, und bringen Sie die Halteklammer wieder in die richtige Position.

**Abbildung B-3** Herausnehmen einer Knopfzelle (Typ3)

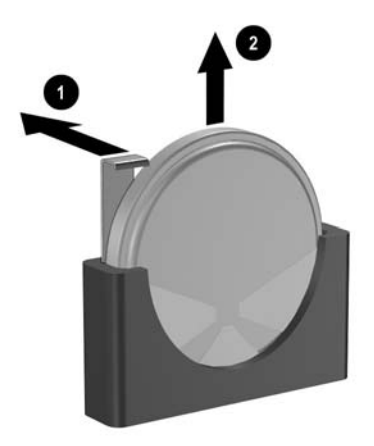

- **FINWEIS:** Nachdem die Batterie ausgetauscht wurde, schließen Sie den Vorgang mit folgenden Schritten ab.
- **9.** Setzen Sie die Abdeckung wieder auf.
- **10.** Wenn der Computer auf einem Standfuß platziert war, stellen Sie ihn wieder darauf.
- **11.** Stecken Sie den Netzstecker wieder ein, und schalten Sie den Computer ein.
- **12.** Legen Sie das Datum und die Uhrzeit, Ihre Kennwörter und spezielle Systemeinstellungen mit Hilfe des Programms Computer Setup erneut fest. Weitere Informationen finden Sie im *Computer Setup (F10) Utility-Handbuch*.
- **13.** Aktivieren Sie die Sicherheitsvorrichtungen, die beim Entfernen der Computerabdeckung deaktiviert wurden.

# <span id="page-40-0"></span>**C Sicherheitsschloss**

**HINWEIS:** Weitere Informationen zu Datensicherheitsfunktionen finden Sie im *Computer Setup (F10) Utility-Handbuch*, im *Desktop Management-Handbuch* und im *HP ProtectTools Security Manager-Handbuch* (nur bestimmte Modelle) unter www.hp.com.

Die unten und auf den folgenden Seiten abgebildeten Sicherheitsschlösser können zur Sicherung des Computers verwendet werden.

# **Anbringen eines Sicherheitsschlosses**

## **Kabel-Diebstahlsicherung**

An der Rückseite des Computers befinden sich zwei Öffnungen für Kabel-Diebstahlsicherungen. Wenn keine Anschlussabdeckung vorhanden ist, sollte die Öffnung neben der Rändelschraube verwendet werden. Wenn eine Anschlussabdeckung installiert ist, sollte die Öffnung ganz rechts verwendet werden.

**Abbildung C-1** Anbringen einer Kabel-Diebstahlsicherung ohne Anschlussabdeckung

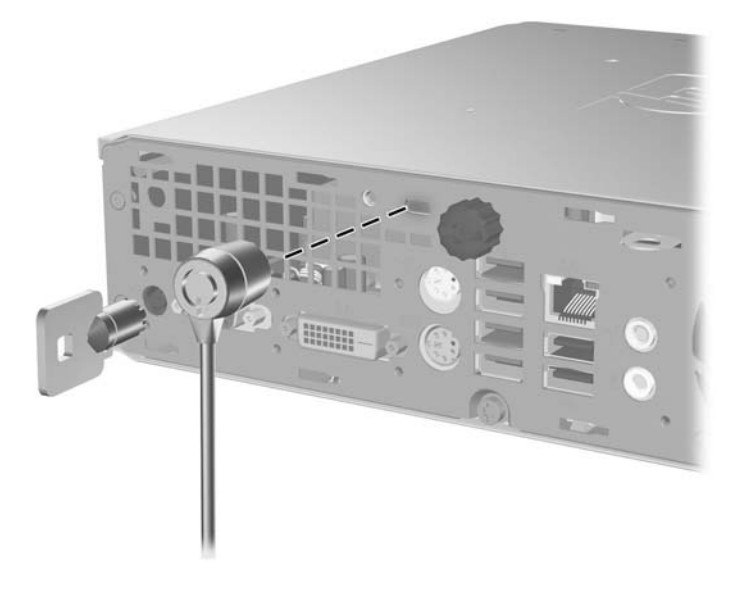

**Abbildung C-2** Anbringen einer Kabel-Diebstahlsicherung mit installierter Anschlussabdeckung

<span id="page-41-0"></span>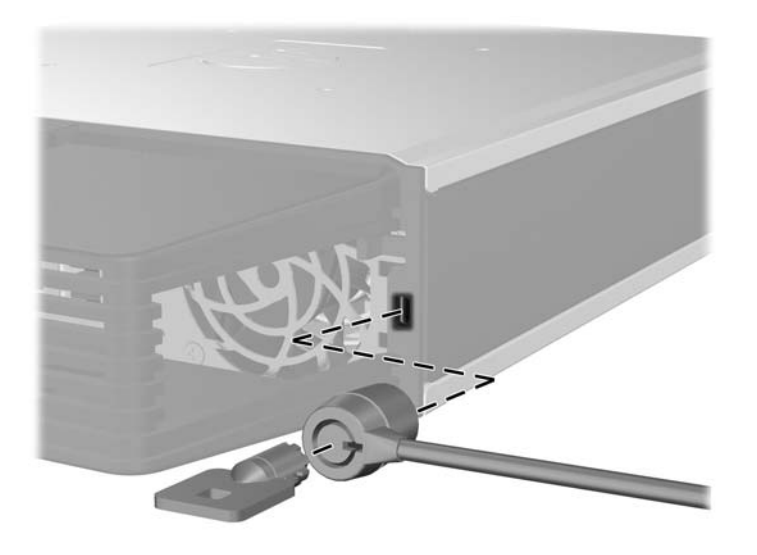

# **Vorhängeschloss**

**Abbildung C-3** Anbringen eines Vorhängeschlosses

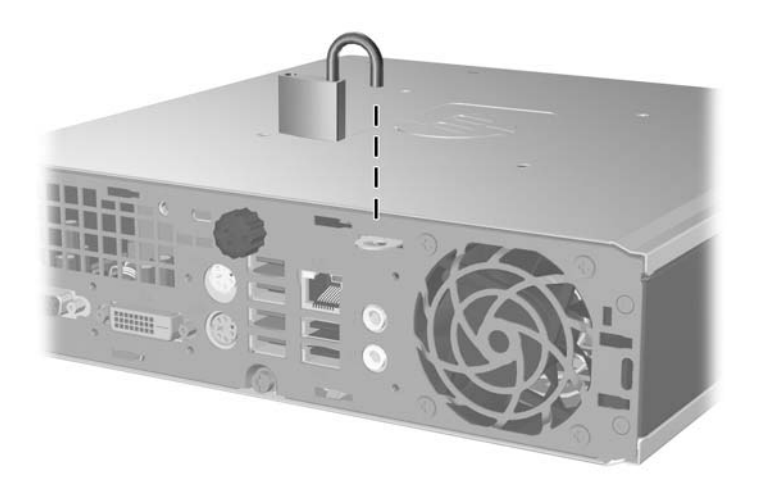

## <span id="page-42-0"></span>**Sicherheitsschloss für HP Business PC**

**1.** Befestigen Sie das Sicherheitskabel, indem Sie es um ein feststehendes Objekt schlingen.

**Abbildung C-4** Befestigen des Kabels an einem feststehenden Gegenstand

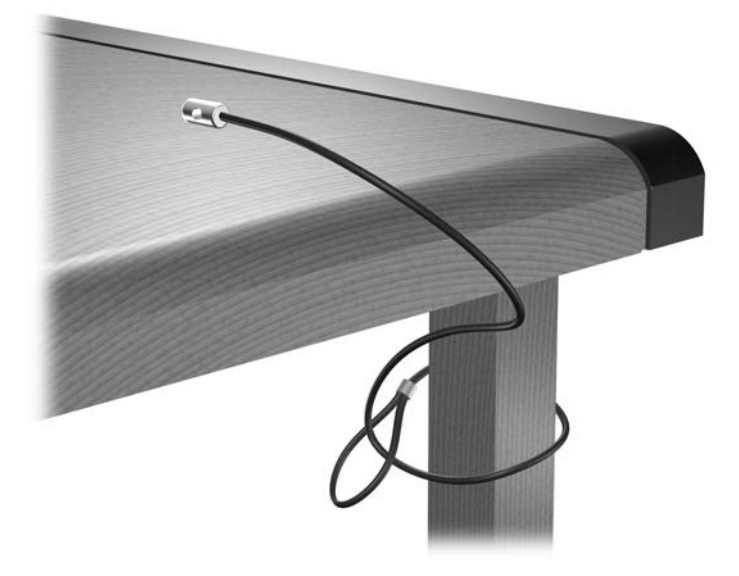

**2.** Führen Sie die Tastatur- und Mauskabel durch die Sperre.

**Abbildung C-5** Durchführen des Tastatur- und Mauskabels

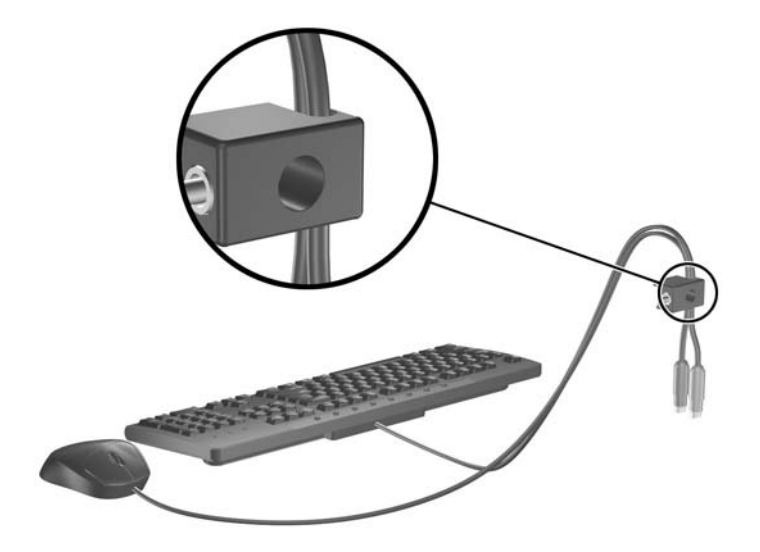

**3.** Schrauben Sie das Schloss mit der beigefügten Schraube am Gehäuse fest.

**Abbildung C-6** Befestigen des Schlosses am Gehäuse

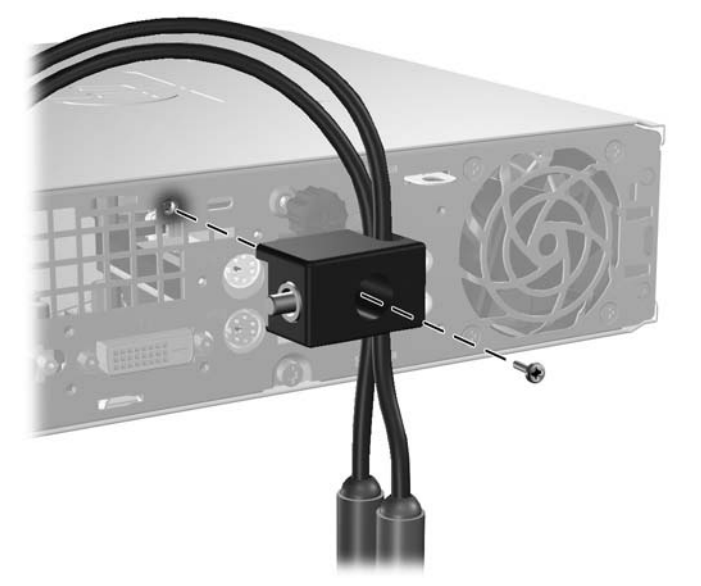

**4.** Führen Sie den Stecker des Sicherheitskabels in das Schloss ein (1), und drücken Sie den Knopf hinein (2), um das Schloss zu aktivieren. Verwenden Sie den beiliegenden Schlüssel, um das Schloss zu öffnen.

**Abbildung C-7** Aktivieren des Schlosses

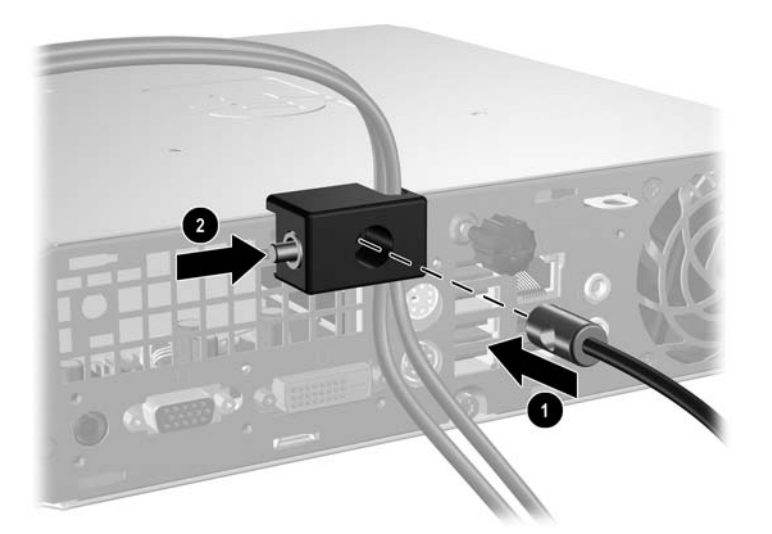

# <span id="page-44-0"></span>**D Elektrostatische Entladung**

Die Entladung von statischer Elektrizität über einen Finger oder einen anderen Leiter kann die Systemplatine oder andere Bauteile beschädigen, die gegenüber elektrostatischer Entladung empfindlich sind. Diese Art von Beschädigungen kann die Lebensdauer der Geräte verkürzen.

## **Vermeiden von Schäden durch elektrostatische Entladungen**

Beachten Sie die folgenden Vorsichtsmaßnahmen, um eine Beschädigung durch elektrostatische Entladungen zu vermeiden:

- Vermeiden Sie das direkte Berühren empfindlicher Bauteile, indem Sie diese in antistatischen Behältern transportieren und aufbewahren.
- Bewahren Sie die elektrostatisch empfindlichen Teile in ihren Behältern auf, bis sie sich an einem vor elektrostatischen Entladungen geschützten Arbeitsplatz befinden.
- Arbeiten Sie auf einer geerdeten Oberfläche, wenn Sie die Teile aus den Schutzbehältern nehmen.
- Vermeiden Sie eine Berührung der Steckerkontakte, Leitungen und Schaltungsbauteile.
- Erden Sie sich immer, bevor Sie Komponenten oder Bauteile berühren, die gegenüber elektrostatischen Entladungen empfindlich sind.

# **Erdungsmethoden**

Es gibt mehrere Erdungsmethoden. Verwenden Sie eine oder mehrere der folgenden Erdungsmethoden, bevor Sie empfindliche Komponenten berühren oder installieren:

- Verwenden Sie ein Antistatikarmband, das über ein Erdungskabel an eine geerdete Workstation bzw. ein geerdetes Computergehäuse angeschlossen ist. Antistatikarmbänder sind flexible Bänder mit einem Mindestwiderstand von 1 MOhm +/-10 % im Erdungskabel. Stellen Sie eine ordnungsgemäße Erdung sicher, indem Sie die leitende Oberfläche des Armbands direkt auf der Haut tragen.
- Verwenden Sie vergleichbare Bänder an Fersen, Zehen oder Füßen, wenn Sie im Stehen arbeiten. Tragen Sie die Bänder an beiden Füßen, während Sie auf leitfähigem Boden oder antistatischen Fußmatten stehen.
- Verwenden Sie leitfähiges Werkzeug.
- Verwenden Sie eine transportable Wartungsausrüstung mit antistatischer Arbeitsmatte.

Wenn Sie keine geeigneten Hilfsmittel besitzen, um eine ordnungsgemäße Erdung sicherzustellen, wenden Sie sich an einen Servicepartner.

**HINWEIS:** Weitere Informationen zu statischer Elektrizität erhalten Sie bei Ihrem Servicepartner.

# <span id="page-45-0"></span>**E Betriebshinweise, allgemeine Pflegehinweise und Transportvorbereitung**

# **Betriebshinweise und allgemeine Pflegehinweise**

Beachten Sie die folgenden Hinweise, um den Computer und Monitor ordnungsgemäß einzurichten und zu pflegen:

- Schützen Sie den Computer vor Feuchtigkeit, direkter Sonneneinstrahlung sowie vor extremen Temperaturen.
- Sorgen Sie dafür, dass der Computer auf einer stabilen und geraden Fläche steht. Lassen Sie an allen Seiten des Computers, an denen sich Lüftungsschlitze befinden, und über dem Monitor ungefähr 10 cm Abstand, damit für eine ausreichende Luftzirkulation gesorgt ist.
- Stellen Sie sicher, dass Luft in den Computer eintreten und dort zirkulieren kann. Blockieren Sie keine Lüftungsschlitze und Lufteinlasslöcher. Stellen Sie die Tastatur niemals mit eingeklappten Tastaturfüßen direkt gegen die Vorderseite eines Desktop-Gehäuses, da auch in diesem Fall die Luftzirkulation eingeschränkt wird.
- Betreiben Sie den Computer auf keinen Fall ohne die Abdeckung.
- Stellen Sie nicht mehrere Computer übereinander oder so dicht aneinander, dass die Luftzirkulation behindert wird oder sie der Abwärme eines anderen Computers ausgesetzt sind.
- Wenn der Computer in einem separaten Gehäuse betrieben wird, muss für eine ausreichende Luftzirkulation (eingehende und ausgehende Luft) im Gehäuse gesorgt werden. Des Weiteren gelten die oben aufgeführten Betriebshinweise.
- Schützen Sie den Computer und die Tastatur vor Flüssigkeiten.
- Verdecken Sie die Lüftungsschlitze des Monitors nicht mit Gegenständen oder Tüchern usw.
- Installieren oder aktivieren Sie die Energiesparfunktionen des Betriebssystems oder anderer Software, wie z. B. den Leerlauf.
- Schalten Sie den Computer aus, bevor Sie eine der folgenden Wartungsarbeiten durchführen:
	- Wischen Sie das Computer-Gehäuse mit einem weichen, mit Wasser angefeuchteten Tuch ab. Wenn Sie Reinigungsmittel verwenden, kann sich die Oberfläche verfärben oder beschädigt werden.
	- Reinigen Sie von Zeit zu Zeit die Lüftungsschlitze an der Seite des Computers. Fussel, Staub und andere Substanzen können die Schlitze verstopfen und damit die Luftzirkulation verringern.

# <span id="page-46-0"></span>**Vorsichtsmaßnahmen für optische Laufwerke**

Beachten Sie beim Betreiben oder Reinigen des optischen Laufwerks die folgenden Hinweise.

## **Betrieb**

- Bewegen Sie das Laufwerk nicht, während es in Betrieb ist. Anderenfalls können beim Lesen der Daten Fehler auftreten.
- Setzen Sie das Laufwerk nicht hohen Temperaturschwankungen aus, da sich im Gerät sonst Kondenswasser bilden kann. Wenn während des Betriebs plötzliche Temperaturschwankungen auftreten, warten Sie mindestens eine Stunde, bevor Sie das Gerät ausschalten. Wenn Sie das Gerät sofort wieder nutzen, können Lesefehler auftreten.
- Stellen Sie das Laufwerk niemals an einem Ort auf, an dem es hoher Feuchtigkeit, extremen Temperaturen, Vibrationen oder direkter Sonneneinstrahlung ausgesetzt ist.

## **Reinigen**

- Reinigen Sie die Abdeckung und die Bedienelemente mit einem weichen, trockenen Tuch. Sie können das Tuch auch mit Wasser anfeuchten, dem Sie ein mildes Reinigungsmittel zugesetzt haben. Sprühen Sie Reinigungsmittel niemals direkt auf das Gerät.
- Verwenden Sie keine Lösungsmittel wie Alkohol oder Reinigungsbenzin. Diese Mittel können die Oberfläche beschädigen.

## **Sicherheit**

Wenn Fremdkörper oder Flüssigkeiten in das Laufwerk gelangen, ziehen Sie sofort den Netzstecker des Computers. Lassen Sie das Laufwerk in diesem Fall von einem Servicepartner prüfen.

# **Transportvorbereitung**

Falls Sie den Computer versenden müssen, beachten Sie die folgenden Hinweise:

- **1.** Sichern Sie die auf dem Festplattenlaufwerk befindlichen Daten vor dem Versand auf PD-Medien, Bändern, CDs oder Disketten. Stellen Sie sicher, dass die für die Sicherung verwendeten Medien keinen elektrischen oder magnetischen Impulsen ausgesetzt sind, während sie gelagert oder transportiert werden.
- **HINWEIS:** Die Festplatte ist automatisch gesperrt, wenn die Stromzufuhr zum System unterbrochen wird.
- **2.** Nehmen Sie alle Wechseldatenträger heraus, und bewahren Sie sie angemessen auf.
- **3.** Schieben Sie eine leere Diskette in das Diskettenlaufwerk, um dieses während des Transports zu schützen. Verwenden Sie keine Diskette, auf der Daten gespeichert sind oder auf der Daten gespeichert werden sollen.
- **4.** Schalten Sie den Computer und sämtliche Peripheriegeräte aus.
- **5.** Ziehen Sie das Netzkabel zuerst aus der Steckdose und anschließend aus dem Computer heraus.
- **6.** Unterbrechen Sie die Stromversorgung zu den Systemkomponenten und den angeschlossenen Peripheriegeräten. Trennen Sie diese Geräte anschließend vom Computer.
- **HINWEIS:** Vergewissern Sie sich, dass alle Karten sicher und fest in ihren Steckplätzen sitzen, bevor Sie den Computer verschicken.
- **7.** Verpacken Sie die Systemkomponenten und Peripheriegeräte in ihrer Originalverpackung oder einer ähnlichen Verpackung mit genügend Verpackungsmaterial, um sie zu schützen.

# <span id="page-48-0"></span>**Index**

#### **A**

Anschluss Audio-Ausgang [3](#page-8-0) Audio-Eingang [3](#page-8-0) DVI-D-Monitor [3](#page-8-0) Kopfhörer [2](#page-7-0) Mikrofon [2](#page-7-0) Netzkabel [3](#page-8-0) PS/2-Maus [3](#page-8-0) PS/2-Tastatur [3](#page-8-0) RJ-45 [3](#page-8-0) VGA-Monitor [3](#page-8-0) Anschlussabdeckung [28](#page-33-0) Anwendungs-Taste [4](#page-9-0) Audio-Anschlüsse [2](#page-7-0) Ausbauen Batterie [32](#page-37-0) Optisches Laufwerk [23](#page-28-0) Seitliche Abdeckung [8](#page-13-0) Ausgang [3](#page-8-0) Austauschen der Batterie [32](#page-37-0)

### **B**

Betriebs-LED<sub>2</sub>

### **C**

CD-ROM-Laufwerk Optisches Laufwerk [2](#page-7-0) **Computer** Betriebshinweise [40](#page-45-0) Funktionen [1](#page-6-0) Sicherheitsschlösser [35](#page-40-0) Technische Daten [30](#page-35-0) Umwandeln eines Desktop-Systems in ein Tower-System [6](#page-11-0) Vorbereitungen für den Versand [41](#page-46-0)

### **D**

Diebstahlsicherung [35](#page-40-0) DVD-ROM-Laufwerk Optisches Laufwerk [2](#page-7-0) DVI-D-Monitoranschluss [3](#page-8-0)

### **E**

Eingang [3](#page-8-0) Einsetzen Anschlussabdeckung [28](#page-33-0) Batterie [32](#page-37-0) Festplatte [18](#page-23-0) Optisches Laufwerk [26](#page-31-0) Sicherheitsschlösser [35](#page-40-0) SODIMMs [13](#page-18-0), [15](#page-20-0) Speichermodul [13](#page-18-0), [15](#page-20-0) Elektrostatische Entladungen, Vermeiden von Schäden [39](#page-44-0) Entfernen Anschlussabdeckung [28](#page-33-0) Festplatte [18](#page-23-0) Frontblende [9](#page-14-0) Laufwerksblenden [11](#page-16-0) Entsperren der Abdeckung [35](#page-40-0)

## **F**

**Festplatte** Aufrüsten [18](#page-23-0) LED-Anzeige [2](#page-7-0) Freigaberiegel Einsetzen eines optischen Laufwerks [25](#page-30-0) Frontblende Abnehmen und Wiederanbringen [9](#page-14-0) Entfernen der Blenden [11](#page-16-0) Frontblende, abnehmen [9](#page-14-0)

### **H**

Hinweise zum Computerbetrieb [40](#page-45-0) Hinweise zur Luftzirkulation [40](#page-45-0)

### **I**

Installationshinweise [8](#page-13-0) Interne Komponenten, Zugriff [8](#page-13-0)

### **K**

Komponenten Rückseite [2](#page-7-0) Tastatur [3](#page-8-0) Vorderseite [2](#page-7-0) Komponenten auf der Rückseite [3](#page-8-0) Kopfhöreranschluss [2](#page-7-0)

### **L**

Laufwerk Einbauen eines optischen Laufwerks [26](#page-31-0) Festplattenaufrüstung [18](#page-23-0) Herausnehmen eines optischen Laufwerks [23](#page-28-0) Verwenden von Festplattenschrauben [20](#page-25-0) LED, Betrieb [2](#page-7-0)

## **M**

Maus, Anschluss [3](#page-8-0) Mikrofonbuchse [2](#page-7-0) Monitor, anschließen [3](#page-8-0)

## **N**

**Netzanschluss** Netzbuchse [3](#page-8-0) Schalter<sub>2</sub>

## **O**

Optisches Laufwerk Anbringen des Freigaberiegels [25](#page-30-0) Ausbauen [23](#page-28-0) Einsetzen [26](#page-31-0) Hinweise [41](#page-46-0) Position [2](#page-7-0) Reinigung [41](#page-46-0) Vorsichtsmaßnahmen [41](#page-46-0)

### **P**

Produkt-ID-Position [6](#page-11-0)

### **R**

RJ-45-Anschluss [3](#page-8-0)

### **S**

Schlösser Diebstahlsicherung [35](#page-40-0) Sicherheitsschloss für HP Business PC [37](#page-42-0) Vorhängeschloss [36](#page-41-0) **Schnittstellen** Hinten [3](#page-8-0) Vorne [2](#page-7-0) Schrauben Verwenden für neue Festplatte [20](#page-25-0) Seitliche Abdeckung Ausbauen [8](#page-13-0) Seriennummernposition [6](#page-11-0) Sicherheit Diebstahlsicherung [35](#page-40-0) Sicherheitsschloss für HP Business PC [37](#page-42-0) Vorhängeschloss [36](#page-41-0) SODIMMs Einsetzen [13](#page-18-0) Technische Daten [13](#page-18-0) Speichermodul Einsetzen [13](#page-18-0) Technische Daten [13](#page-18-0) Status-LEDs [3](#page-8-0) Stromversorgung Betriebsspannungsbereich [30](#page-35-0)

## **T**

**Tastatur** Anschluss [3](#page-8-0) Komponenten [3](#page-8-0) Technische Daten Computer [30](#page-35-0) SODIMMs [13](#page-18-0) Tower-Konfiguration [6](#page-11-0)

### **U**

USB-Anschlüsse Rückseite [3](#page-8-0) Vorderseite [2](#page-7-0)

### **V**

VGA-Monitoranschluss [3](#page-8-0) Vorbereitungen für den Versand [41](#page-46-0) Vorderseite, Komponenten [2](#page-7-0) Vorhängeschloss [36](#page-41-0)

### **W**

Windows-Logo-Taste Funktionen [5](#page-10-0) Position [4](#page-9-0)

### **Z**

Zugangsabdeckung Sperren und Entsperren [35](#page-40-0)